## **Auftragsbearbeitung.**

Im Bereich AUFTRAG erfassen Sie Ihre Angebote, Aufträge, Rechnungen, Lieferscheine, etc. Folgende Menüs stehen zur Verfügung :

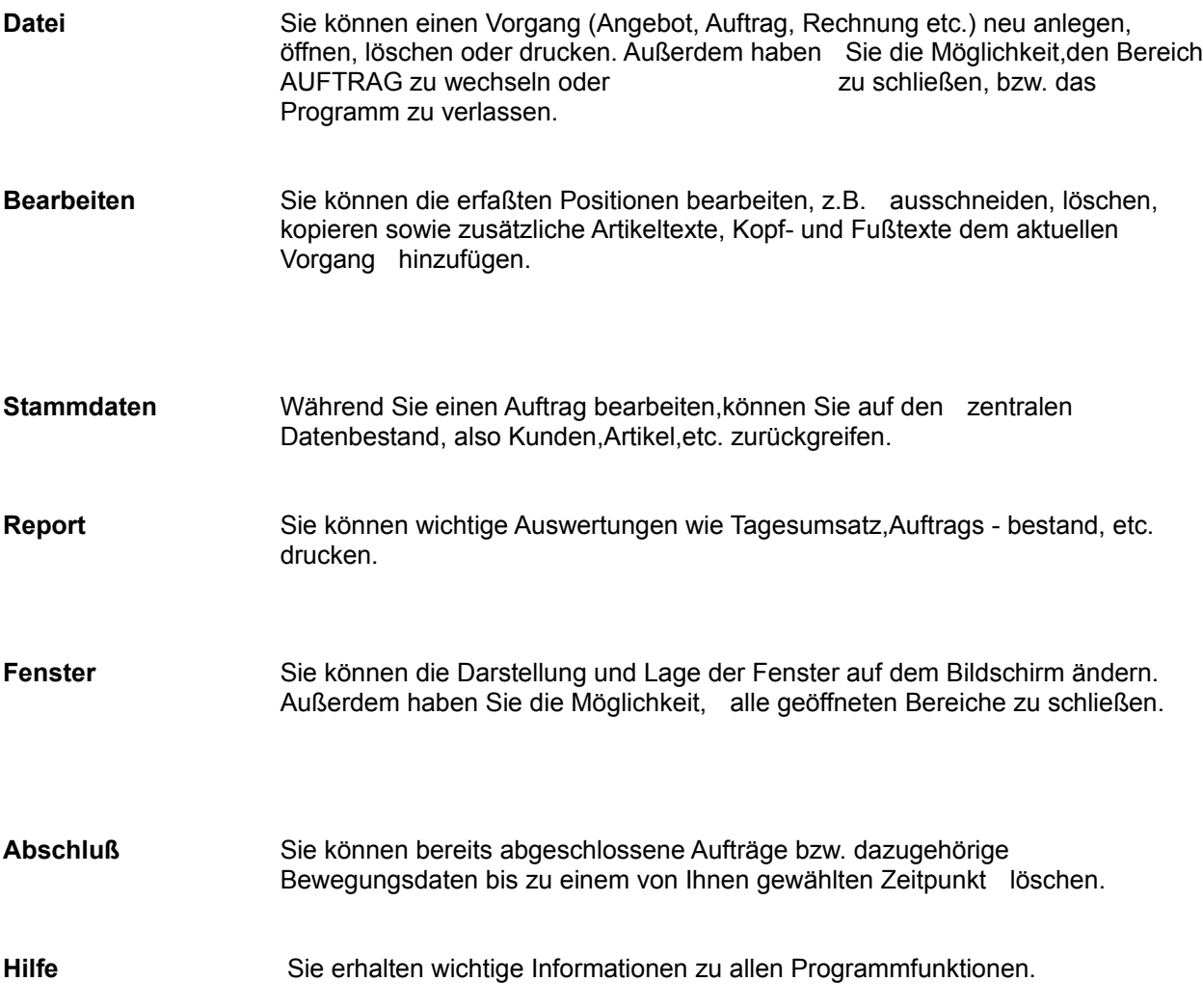

### **Angebot neu anlegen**

Rufen Sie diese Funktion auf, gelangen Sie sofort in den Kundenstamm und können dort den entsprechenden Kunden auswählen,für den das neue Angebot erstellt werden soll. Angebote sind nicht verbindlich und bewirken keine Änderung von Umsätzen. Ein Angebot können Sie jederzeit, nachdem Sie es abgespeichert haben, in einen Auftrag, einen Lieferschein oder eine Rechnung umwandeln.

## **Auftrag neu anlegen**

Rufen Sie diese Funktion auf,gelangen Sie in den Kundenstamm,um den entsprechenden Kunden auszuwählen,für den der neue Auftrag erstellt werden soll. Einen Auftrag können Sie jederzeit in einen Lieferschein oder eine Rechnung umwandeln.

### **Lieferschein neu anlegen**

Ein Lieferschein ist der Nachweis für die tatsächlich gelieferte Ware. Er enthält daher nur Mengenangaben.

Rufen Sie diese Funktion auf, gelangen Sie sofort in den Kundenstamm und können dort den entsprechenden Kunden auswählen .

Sie speichern den Lieferschein über die Funktion DATEI / SPEICHERN. Der Erfassung wird dann die nächste zur Verfügung stehende Lieferscheinnummer zugewiesen. Einen Lieferschein können Sie jederzeit in eine Rechnung (ohne Lieferschein) umwandeln.

#### **Rechnung mit Lieferschein neu anlegen**

Diese Funktion wird ausgewählt, wenn Sie eine Rechnung unabhängig von einem Auftrag erfassen wollen und noch kein Lieferschein erstellt worden ist. Sie können dann zu der Rechnung gleichzeitig einen Lieferschein drucken. Dazu müssen Sie in der Funktion STAMMDATEN / ABF - KONSTANTEN das Feld LIEFERSCHEIN ZU RECHNUNG IMMER DRUCKEN markiert haben. Verwenden Sie beim Rechnungsdruck ein Durchschlagformular für den Lieferschein, dann muß kein gesonderter Lieferschein erstellt werden. Lassen Sie in diesem Fall das Feld unmarkiert.

Rechnungen, die sich auf ein einzelnes Angebot, einen bestimmten Auftrag oder einen vorhandenen Lieferschein beziehen, erstellen Sie über die Funktionen NEU AUS bzw. WEITERVERARBEITEN ZU.

Rufen Sie diese Funktion auf, gelangen Sie sofort in den Kundenstamm und können dort den entsprechenden Kunden auswählen .

### **Proformarechnung neu anlegen**

Sie können eine Rechnung erstellen, die nicht gebucht werden soll, so z.B. für Zollerklärungen. Auf dem Ausdruck finden Sie dann den Vermerk PROFORMARECHNUNG.

Sie speichern die Rechnung über die Funktion DATEI / SPEICHERN: Der Erfassung wird dann die nächste zur Verfügung stehende Proformarechnungsnummer zugewiesen.

Rufen Sie diese Funktion auf, gelangen Sie sofort in den Kundenstamm, um den entsprechenden Kunden auszuwählen

## **Stornorechnung neu anlegen**

In dem nach Aufruf der Funktion erscheinenden Eingabefenster tragen Sie Kunden -,Auftrags- und Rechnungsnummer ein, was durch die Hilfefenster erleichtert wird.

## **Gutschrift neu anlegen**

Eine Gutschrift kann nur aus einer Rechnung erstellt werden.

In dem nach Aufruf der Funktion erscheinenden Eingabefenster tragen Sie Kunden -,Auftrags - und Rechnungsnummer ein,was durch die Hilfefenster erleichtert wird.

### **Vorgang aus Angebot ableiten**

Über diese Funktion können Sie ein Angebot kopieren oder in einen Auftrag, einen Lieferschein bzw. eine Rechnung umwandeln. So ist eine Auftragsabwicklung vom Angebot bis zur Rechnung ohne großen Arbeitsaufwand möglich.

Im Auswahlfenster der Funktion wählen Sie über die Maus das Angebot aus, das kopiert bzw.

umgewandelt werden soll. Anschließend können Sie über das Symbol Kopieren [Bb], Auftrag, Lieferschein oder Rechnung wählen, welche Erfassung erstellt werden soll. Über das Symbol Bearbeiten werden Sie über die Daten des Angebots informiert.

**Vorgang aus Auftrag ableiten**Über diese Funktion können Sie einen Auftrag kopieren oder in einen Lieferschein bzw. eine Rechnung umwandeln. Sie können so die Auftragsabwicklung vom Angebot bis zur Rechnung ohne großen Arbeitsaufwand durchführen.

Anschließend können Sie über das Symbol KOPIEREN [ Lieferschein oder Rechnung wählen, welche Erfassung erstellt werden soll. Über das Symbol BEARBEITEN werden Sie über die Daten des Auftrags informiert.

Achten Sie darauf, daß Sie die neu erstellte Erfassung sichern müssen. Erst dann wird dem neuen Auftrag eine Auftragsnummer zugewiesen.

#### **Vorgang aus Lieferschein ableiten**

Über diese Funktion können Sie einen Lieferschein kopieren oder in eine Rechnung umwandeln. So ist die Auftragsabwicklung vom Angebot bis zur Rechnung ohne großen Arbeitsaufwand möglich.

Anschließend können Sie über das Symbol KOPIEREN **GEB** oder RECHNUNG wählen, welche Erfassung erstellt werden soll. Über das Symbol BEARBEITEN werden Sie über die Daten des Lieferscheins informiert. Wurde der Lieferschein aus einem bereits bestehenden Auftrag erstellt, bezieht er sich stets auf diesen Auftrag. Dies sehen Sie daran, daß im Bearbeitungsfenster im Feld AUFTRAG die Auftragsnummer steht.

Auch die Rechnung, die Sie aus dem Lieferschein erstellen, bezieht sich auf diesen Auftrag. Speichern Sie diese Rechnung ab, ist der Auftrag komplett abgerechnet. Sie erhalten dann eine Abfrage, ob der Auftrag fertiggesetzt werden soll. Klicken Sie auf den Befehl JA, können Sie den Auftrag anschließend über die Funktion AUFTRÄGE ENTFERNEN löschen.

### **Bestehenden Vorgang zur Bearbeitung öffnen**

Sie können eine Erfassung, die bereits gespeichert worden ist, öffnen. Rechnungen, Gutschriften und Stornorechnungen, die bereits über das Rechnungsausgangsbuch gedruckt wurden, können jedoch nicht mehr bearbeitet werden.

Rufen Sie die Funktion auf, werden alle Angebote, Aufträge, Lieferscheine, Rechungen etc. in einem Auswahlfenster angezeigt.

## **Aktuellen Vorgang speichern**

Haben Sie eine Erfassung beendet, kann Sie über diese Funktion oder das entsprechende Symbol gespeichert werden.

Wurde eine Rechung, Gutschrift oder Stornorechnung bereits über die Funktion ENDGÜLTIG DRUCKEN ausgedruckt, werden Sie gefragt, ob die Erfassung gebucht werden kann. Bestätigen Sie JA, erfolgt die Buchung und die Erfassung wird im Rechnungsausgangsbuch eingetragen.

#### **Aktuellen Vorgang als Vorlage für einen neuen Auftrag verwenden**

Sie können aus einem Angebot, das im Bearbeitungsfenster steht, einen Auftrag erstellen. Rufen Sie dazu die Funktion WEITERVERARBEITEN ZU auf und klicken Sie AUFTRAG an.

Sie sichern den neu erstellten Auftrag über die Funktion SPEICHERN, wodurch dem Auftrag die nächste freie Auftragsnummer zugewiesen wird.

### **Aktuellen Vorgang als Vorlage für einen neuen Lieferschein verwenden**

Sie können aus einem Angebot oder einem Auftrag im Bearbeitungsfenster einen Lieferschein erstellen. Rufen Sie dazu die Funktion WIETERVERARBEITEN ZU auf und klicken Sie LIEFERSCHEIN an. Sie sichern den neu erstellten Lieferschein über die Funktion SPEICHERN, wodurch dem Lieferschein die nächste freie Nummer zugeteilt wird.

Wurde der Lieferschein aus einem Auftrag erstellt, erscheint im Feld AUFTRAG die dazugehörige Auftragsnummer.

#### **Aktuellen Vorgang als Vorlage für eine Rechung/Lieferschein verwenden**

Sie können ein Angebot oder einen Auftrag im Bearbeitungsfenster in eine Rechnung inkl. Lieferschein umwandeln. Gleichzeitig wird zu der Rechnung auch ein Lieferschein gedruckt.

Soll der Lieferschein nicht gesondert gedruckt werden, weil Sie z.B. beim Rechnungsdruck ein Durchschlagsformular verwenden, müssen Sie in der Funktion STAMMDATEN / ABF - KONSTANTEN die Option LIEFERSCHEIN ZU RECHNUNG IMMER DRUCKEN markiert haben.

Steht im Bearbeitungsfenster ein Lieferschein, kann dieser in eine Rechnung (ohne Lieferschein) umgewandelt werden.

Rufen Sie die Funktion WEITERVERARBEITEN ZU auf und klicken Sie auf RECHNUNG + LIEF. Sichern Sie die neu erstellte Rechnung über die Funktion SPEICHERN. Dadurch wird der Rechnung die nächste freie Nummer zugewiesen.

Wurde die neue Erfassung aus einem Auftrag erstellt, erscheint im Feld AUFTRAG die Auftragsnummer.

### **Aktuellen Vorgang als Vorlage für eine Rechnung verwenden**.;

--------------------------------------------

Sie können aus einem Angebot, einem Auftrag oder einem Liefeschein im Bearbeitungsfenster eine Rechnung erstellen. Rufen Sie dazu die Funktion WEITERVERARBEITEN ZU auf und klicken Sie auf RECHNUNG.

Sichern Sie die neu erstellte Rechnung über die Funktion SPEICHERN. Dadurch wird der Rechnung die nächste freie Nummer zugewiesen. Wurde die neue Erfassung aus einem Auftrag erstellt, erscheint im Feld AUFTRAG die dazugehörige Auftragsnummer.

## **Aktuellen Vorgang als Vorlage für eine Gutschrift verwenden**

Sie können aus einer Rechnung im Bearbeitungsfenster eine Gutschrift erstellen. Rufen Sie dazu die Funktion WEITERVERARBEITEN ZU auf und Lklicken Sie GUTSCHRIFT an.

Sichern Sie die neu erstellte Gutschrift über die Funktion SPEICHERN. Dadurch erhält die neue Erfassung die nächste freie Nummer.

### **Aktuellen Vorgang als Vorlage für eine Stornorechnung verwenden**

Sie können aus einer Rechnung im Bearbeitungsfenster eine Stornorechnung erstellen. Rufen Sie dazu die Funktion WEITERVERARBEITEN ZU auf und klicken Sie STORNO an. Sie sichern die Stornorechnung über die Funktion SPEICHERN. Dadurch erhält die neue Erfassung die nächste freie Nummer.

### **Aktuellen Vorgang aus der Datei löschen**

Über diese Funktion können Sie die akuelle Erfassung löschen, sofern Sie vorher gespeichert war. Haben Sie einen Auftrag gewählt, werden alle weiteren Vorgangsarten (Lieferschein, Rechnung etc.), die zu dem Auftrag gehören, ebenfalls gelöscht.

Rufen Sie die Funktion auf, erhalten Sie eine Abfrage, ob der Auftrag oder der Vorgang tatsächlich gelöscht werden soll. Klicken Sie auf den Befehl JA, wenn die Löschung erfolgen soll. Wählen Sie NEIN, wird der Vorgang abgebrochen.

#### **Info-Druck des aktuellen Vorgangs**

Sie erstellen einen Probeausdruck der aktuellen Erfassung. Die Daten werden anschließend nicht verarbeitet. Der Druckvorgang kann daher so oft wiederholt werden, wie Sie wollen. Sie können diese Funktion auch aufrufen, indem Sie das Symbol INFODRUCK oberhalb des Bearbeitungsfensters anklicken.

Rufen Sie die Funktion auf, erhalten Sie ein Eingabefenster, in dem Sie die Druckereinstellungen bestätigen bzw. korrigieren können.

## **Endgültiger Ausdruck des aktuellen Vorgangs (mit Buchung)**

Sie können einen endgültigen Ausdruck Ihrer Erfassung erstellen. Die Erfassung wird vorher gespeichert. Nach dem Drucken werden die Daten gebucht und die Erfassung kann nicht wieder gedruckt werden.

## **Lieferschein zu aktuellem Vorgang drucken**

Nachdem Sie den Lieferschein zu einem aktuellen Vorgang gedruckt haben, werden die Lagerbestände verändert. Sie können diese Funktion nur aufrufen, wenn es sich bei der aktuellen Erfassung um eine Rechnung und einen Lieferschein handelt.

#### **Sammelrechnungen erzeugen und drucken**

Hat ein Kunde bereits mehrere Lieferscheine erhalten, können Sie diese zu einer Sammelrechnung zusammenfassen. Dies ist nur möglich, wenn Sie im Kundenstamm im Feld MIT SAMMELRECHNUNG die Einstellung JA gewählt haben.

Rufen Sie die Funktion auf, erhalten Sie ein Fenster, in dem Sie Kunden und Aufträge auswählen können,zu welchen Sie Sammelrechnungen drucken möchten.Sichern Sie Ihre Auswahl, indem Sie den Befehl SPEICHERN anklicken. Haben Sie im Feld SOFORT DRUCKEN die Einstellung JA gewählt, wird die Sammelrechnung sofort nach dem Speichern erstellt.

## **Arbeitsbereich schließen**

Wollen Sie die Arbeit mit einem Programmteil bzw. Bereich beenden, rufen Sie die Funktion BEREICH SCHLIESSEN auf oder drücken Sie die Tasten Ctrl + F4.

### **Einstellungen für den Arbeitsbereich speichern**

Über diese Funktion können Sie den Aufbau Ihres Arbeitsbildschirms speichern, bevor Sie das Programm verlassen. Beim nächsten Aufruf des Programms wird dann derselbe Bildschirm geladen. Diese Funktion kann auch in der Verwaltung unter der Funktion OPTIONEN durch die Einstellung ARBEITSBEREICH SPEICHERN BEIM BEENDEN aktiviert bzw. automatisiert werden.

#### **Markierte Zeile ausschneiden**

Sie können eine aktuelle Position aus Ihrer Erfassung entfernen. Die Position wird in den Zwischenspeicher geschrieben und kann an einer anderen Stelle wieder eingefügt werden. So kann eine Position verschoben oder in eine andere Erfassung einfügt werden.

Sie gehen in die Zeile, in der die Position steht, die Sie entfernen wollen und rufen die Funktion auf oder drücken die Tastenkombination CTRL + X. Die Position wird gelöscht und in den Zwischenspeicher geschrieben. Am linken Rand des Bearbeitungsfensters sehen Sie für jede Position einen Knopf. Wenn Sie diesen anklicken, können Sie eine Position markieren. Wollen Sie mehrere Positionen ausschneiden, drücken Sie die Taste CTRL und klicken jeweils auf den Knopf. Um einen Bereich von Positionen zu markieren, halten Sie die SHIFT - Taste gedrückt und klicken auf der Knopf der ersten und letzten Position des gewünschten Bereiches.

#### **Markierte Zeile in die Zwischenablage kopieren**

Am linken Rand des Bearbeitungsfensters befindet sich für jede Position ein Knopf,mit dem Sie die Position durch Anklicken markieren können. Wollen Sie mehrere Positionen markieren,benutzen Sie die Taste CTRL und klicken jeweils den gewünschten Knopf an; Um einen Bereich von Positionen zu markieren,halten Sie die SHIFT - Taste gedrückt und klicken den Knopf der ersten und letzten Position des gewünschten Bereiches an.

Nun gehen Sie in die markierte(n) Zeile(n),die Sie kopieren möchten, rufen die Funktion KOPIEREN auf oder benutzen die Tastenkombination CTRL + C. Die Positionsdaten werden dann in den Zwischenspeicher übernommen und können an anderer Stelle beliebig eingefügt werden.

### **Inhalt der Zwischenablage vor markierter Zeile einfügen**

Haben Sie eine oder mehrere Positionen über die Funktionen AUSSCHNEIDEN oder KOPIEREN in den Zwischenspeicher geschrieben, können Sie diese an der momentanen Cursorposition einfügen.

In der Zeile, in der die Position eingefügt werden soll, rufen Sie die Funktion EINFÜGEN auf oder drücken Sie die Tastenkombination CTRL + V. Die Position wird aus dem Zwischenspeicher übernommen.

# **neue Position vor markierter Zeile einfügen**

Mit diese Funktion können Sie eine neue Positionszeile vor der aktuellen Cursorposition einfügen. Rufen Sie dazu die Funktion NEUE POSITION auf oder drücken Sie die Tastenkombination CTRL + B.

#### **Markierte Zeile löschen**

Sie können eine Position,die nicht mehr benötigt wird,endgültig löschen.Dazu markieren Sie die gewünschte Position mit dem Knopf am linken Rand des Bearbeitungsfensters durch Anklicken. Sollen mehrere Positionen markiert und gelöscht werden, betätigen Sie die CTR - Taste und klicken den jeweiligen Knopf der zu entfernenden Positionen an. Um einen Bereich von Positionen zu markieren bzw. zu löschen,halten Sie die SHIFT - Taste gedrückt und klicken den ersten und letzten Knopf des ausgesuchten Bereiches an.

Wenn alle Positionen, die Sie löschen möchten, markiert sind, rufen Sie die Funktion LÖSCHEN auf oder betätigen die Tasten CTRL + ENTF. Beachten Sie jedoch, daß die Daten im Gegensatz zur Funktion AUSSCHNEIDEN nicht im Zwischenspeicher abgelegt werden und somit auch nicht zur späteren Verfügung stehen.

#### **Langtext zu markierter Zeile bearbeiten**

Sie können zu dem Artikel, den Sie im Bearbeitungsfenster in der Spalte ARTIKELNR./BEZEICHNUNG gewählt haben, entweder einen Langtext verfassen oder den bereits im Artikelstamm angelegten Text ändern. Nach Aufruf der Funktion LANGTEXT erscheint ein Eingabefenster, in das der gewünschte Text eingetragen wird. Zur Verfügung stehen dieselben Tasten, die auch bei der Funktion TEXTBAUSTEINE angewandt werden. Schließlich wird der Text durch den Befehl SPEICHERN gesichert.Ein späteres Überarbeiten,Löschen oder Drucken ist weiterhin möglich. Außerdem kann eine bestimmte Textstelle gesucht (SUCHE NACH) oder ersetzt (ERSETZE) werden.

Wollen Sie einen Text als Notiz speichern, den Sie bereits über ein anderes Programm erfaßt haben, können Sie ihn über das Symbol Öffnen laden.

### **Dokument-Notiz bearbeiten**

Mit dieser Funktion können Sie zu einer Erfassung (Angebot, Auftrag, Lieferschein, etc.) eine Notiz eintragen.

Sie gehen dabei vor, wie für die Funktion BEARBEITEN / LANGTEXT beschrieben wurde. Diese Funktion ist auch über die Taste F9 oder das entsprechende Symbol in der Kopfleiste abrufbar.

Diese Notiz wird nur abgespeichert, wenn die dazugehörige Erfassung gesichert ist.

#### **Vor- oder Nachspann des Dokuments bearbeiten**

Über diese Funktion können Sie zu einer Erfassung (Angebot, Auftrag, Lieferschein, etc.) einen Kopfbzw. Fußtext einfügen

Sobald Sie die Funktion aufrufen,haben Sie die Auswahl zwischen der Bearbeitung eines Kopf - oder Fußtextes.Nachdem Sie durch Anklicken den gewünschten Text gewählt haben, gehen Sie dabei vor, wie für die Funktion BEARBEITEN / LANGTEXT beschrieben wurde.

Der Text wird nur abgespeichert, wenn die dazugehörige Erfassung gesichert ist.

## **Endbetrag des Vorganges genau ausrechnen**

Durch Änderungen in der Positionserfassung kann es zu Rundungsdifferenzen kommen. Der exakte Betrag der aktuellen Erfassung wird angezeigt, sobald diese Funktion aufgerufen wird.

## **Positionen neu durchnumerieren**

Falls eine Position gelöscht oder eingefügt wurde, können über diese Funktion sämtliche Positionen neu durchnumeriert werden.
#### **Firmenkonstanten bearbeiten**

Über diese Funktion erfassen Sie die Daten zu einem Mandanten, d.h. zu der Firma, für die Sie das Programm einsetzen wollen. Sie können insgesamt 999 Mandanten anlegen. Alle Daten zu einem Mandanten werden im installierten Datenverzeichnis abgelegt.

Wird diese Funktion aufgerufen, werden alle Mandanten angezeigt, die Sie bereits angelegt haben. Sie können nun einen Mandanten ändern, kopieren, löschen oder suchen. Oder Sie ändern die Sortierung der Datensätze. Wenn Sie mit einem anderen Mandanten arbeiten möchten, markieren Sie diesen über die Maus und klicken auf das Symbol EINFÜGEN. Lesen Sie dazu auch den Abschnitt WICHTIGE BEFEHLE zu Beginn des Nachschlageteils.

# **ABF-spezifische Konstanten bearbeiten**

Bei Aufruf der Funktion erscheint ein Eingabefenster, in das wichtige Informationen zu Ihrer Auftragsbearbeitung eintragen werden. Durch Anklicken des Symbols BLÄTTERN gelangen Sie auf die nächste Seite. Über die Tabulatortasten wechseln Sie zwischen den Eingabefeldern. Sind die Daten komplett erfaßt, werden sie über SPEICHERN gesichert.

#### **Steuerbezeichnungen für Kunden bearbeiten**

Im Kundenstamm müssen Sie jedem Kunden einen Steuerschlüssel zuordnen. Die derzeit gültigen Steuerschlüssel sind bereits vorhanden. Sie können nun die Bezeichnung ändern oder bei gesetzlichen Änderungen neue anlegen.

Rufen Sie die Funktion auf, werden alle Bezeichnungen angezeigt, die bereits angelegt wurden. Sie können diese Daten bearbeiten, löschen, suchen und neu sortieren.

Wie Sie mit den entsprechenden Befehlen arbeiten, erfahren Sie zu Beginn des Nachschlageteils. Um neue Bezeichnungen zu erfassen, klicken Sie das Symbol NEU ANLEGEN mit der Maus an. Sie erhalten ein Eingabefenster.

Über die Tabulatortasten wechseln Sie zwischen den Eingabefeldern. Haben Sie die Daten erfaßt, klicken Sie SPEICHERN an, um die Daten zu sichern.

#### **Steuerbezeichnungen für Artikel bearbeiten**

Im Artikelstamm ordnen Sie jedem Artikel im Feld "UstArt" einen Steuerschlüssel zu. Die derzeit gültigen Steuerklassen sind bereits angelegt. Sie können nun die Bezeichnung ändern oder bei gesetzlichen Änderungen neue anlegen.

Rufen Sie die Funktion auf, werden alle Bezeichnungen angezeigt. Sie können diese Daten bearbeiten, löschen, suchen und neu sortieren. Wie Sie mit den entsprechenden Befehlen arbeiten, erfahren Sie im Handbuch zu Beginn des Nachschlageteils.

Um neue Bezeichnungen zu erfassen, klicken Sie das Symbol NEU ANLEGEN mit der Maus an. Sie erhalten ein Eingabefenster. Über die Tabulatortasten wechseln Sie zwischen den Eingabefeldern. Haben Sie die Daten erfaßt, bestätigen Sie das Symbol Speichern mit der Maus.

# **Kundengruppen bearbeiten**

Sie können Ihre Kunden in Gruppen einteilen und jeder Gruppe ein Sammelkonto zuweisen, auf das die Forderungen zu den jeweiligen Kunden gebucht werden.

# **Lieferantengruppen bearbeiten**

Sie können Ihre Lieferanten in Gruppen einteilen und jeder Gruppe ein Sammelkonto zuweisen, auf das die Verbindlichkeiten zu den jeweiligen Lieferanten gebucht werden.

### **Erlösgruppen bearbeiten**

Sie können Ihre Artikel in verschiedene Erlösgruppen einteilen. Die Erlösgruppe entscheidet dann neben dem Steuersatz, auf welches Erlöskonto der Verkauf eines Artikels gebucht wird. Legen Sie hier die Erlösgruppen fest.

Rufen Sie die Funktion auf, werden alle angelegten Erlösgruppen angezeigt. Sie können diese Daten bearbeiten, löschen, suchen und neu sortieren. Um eine neue Erlösgruppe anzulegen, klicken Sie auf das Symbol NEU ANLEGEN Es erscheint ein Eingabefenster. Über die Tabulatortasten wechseln Sie zwischen den Eingabefeldern. Haben Sie die Daten erfaßt, bestätigen Sie das Symbol SPEICHERN mit der Maus.

# **Banken-Stammdaten bearbeiten**

Ein Bankenstamm wird mitgeliefert. Sie können die Daten bearbeiten oder eine neue Bank anlegen. Diese Daten benötigen Sie in allen Programmteilen.

# **Postleitzahlen-Stammdaten bearbeiten**

Sie können hier Postleitzahlenverbindungen anlegen. Müssen Sie später einen Ort mit der dazugehörigen Postleitzahl eintragen, können Sie diesen hier auswählen.

# **Anredetexte bearbeiten**

Sie können Anredetexte für Ihren Schriftverkehr anlegen.

# **'zu Händen' - Texte bearbeiten**

Benötigen Sie in Ihrem Schriftverkehr den Vermerk "zu Händen", können Sie hier entsprechende Texte anlegen.

# **Versandarten bearbeiten**

Hier legen Sie fest, welche Versandarten Sie verwalten wollen. Die Versandart wird auf dem Lieferschein ausgedruckt.

# **Lagerorte bearbeiten**

Für die Auftragsbearbeitung benötigen Sie Informationen darüber, wo welche Artikel gelagert werden. Hier werden Ihre Lagerorte erfaßt. Z.B. Verkaufsraum, Lager 3, o.ä.

# **Zahlungskonditionen bearbeiten**

Sie können hier Zahlungsvereinbarungen und -konditionen anlegen, die Kunden zugeordnet werden können.

# **Kunden-Stammdaten bearbeiten**

Nach Auswahl des gewünschten Kunden erscheinen durch Anklicken alle relevanten Daten wie Adresse, Steuerschlüssel, Bankverbindung, Zahlungskonditionen sowie Informationen zu Preisen und Rabatten.

# **Lieferanten-Stammdaten bearbeiten**

Nach Auswahl des gewünschten Lieferanten erscheinen durch Anklicken alle relevanten Daten wie Adresse, Steuerschlüssel, Bankverbindung, Zahlungskonditionen sowie Informationen zu Preisen und Rabatten.

### **Mitarbeiter-Stammdaten bearbeiten**

Sie können alle Daten zu Ihren Mitarbeitern erfassen, z.B Adresse, Steuerschlüssel, Provisionskennzeichen, Bankverbindung und Lohndaten. Außerdem stehen "freie" Felder zur Verfügung, in denen Sie festlegen, welche Daten erfaßt werden sollen.

# **Adressen-Stammdaten bearbeiten**

Sie verwalten die Adressen von Kunden, Mitarbeitern usw., indem Sie Namen, Anschrift, Telefonnummer Anredeformeln,etc.für Ihren Schriftverkehr erfassen.

# **Textbausteine bearbeiten**

Texte, die häufig benötigt werden, wie z.B. Zahlungs- und Vertragsbedingungen (max. 32 KB) können als Textbausteine angelegt und in der Positionserfassung der Auftragsbearbeitung übernommen werden.

#### **Artikel-Stammdaten bearbeiten**

Alle Daten zu Ihren Artikeln, z.B die Bezeichnung, den Einkaufspreis, Zusatztexte, den Steuersschlüssel und die Erlösgruppe werden hier erfaßt. Die Artikeldaten werden in der Auftragsbearbeitung benötigt.

Die bereits angelegten Artikel erscheinen am Bildschirm und können nun bearbeitet, kopiert, gelöscht, gesucht, neu sortiert und gedruckt werden. Klicken Sie das Symbol NEU ANLEGEN an, erscheint ein Eingabefenster mit vier Bildschirmseiten. Über die Tasten Page down gehen Sie von einer Seite zur nächsten , oder Sie benutzen das Symbol BLÄTTERN. Über die Tabulatortasten wechseln Sie zwischen den Eingabefeldern.

Haben Sie alle Daten erfaßt, bestätigen Sie das Symbol SPEICHERN.

#### **Artikel-Suchbaum bearbeiten**

Der Suchbaum ist ein graphisches Ordnungssystem, in dem die Artikel in Kategorien eingeteilt sind. Die Suche nach einem bestimmten Artikel oder der Rückgriff auf einen alternativen Artikel wird so erheblich erleichtert.

Beim Aufruf der Funktion wird der Suchbaum angezeigt, dessen verschiedene Ebenen bearbeitet, gelöscht oder gesucht werden können.Klicken Sie das Symbol SUCHBAUM an, können Sie zwischen einer Gesamtdarstellung des Suchbaums und einer Einzelanzeige der obersten Katgorie wechseln.

Klicken Sie auf das Symbol SUCHBAUM ANZEIGEN, werden die Nummern für die Kategorien und die Artikel angezeigt bzw. ausgeblendet . Wie Sie mit den entsprechenden Befehlen arbeiten, entnehmen Sie dem Nachschlageteil im Kapitel "Grundmenüs Stammdaten".

Beim Anlegen einer Kategorie wählen Sie zunächst im Suchbaum eine Ebene, zu der Sie neue Kategorien anlegen wollen. Klicken Sie dann auf das Symbol BEARBEITEN, erscheint ein Eingabefenster. Über die Tabulatortasten wechseln Sie zwischen den Eingabefeldern.

Haben Sie die Daten erfaßt, bestätigen Sie das Symbol SPEICHERN.

### **Artikelschnelländerungen manuell oder innerhalb eines Bereiches**

Sie können für mehrere Artikel gleichzeitig Stammdaten ändern oder ergänzen, z.B. um Preisänderungen zu erfassen. Rufen Sie die Funktion auf, erhalten Sie ein Eingabefenster, in dem Sie Artikel auswählen und die Änderung eingeben können. Über die Tabulatortasten wechseln Sie zwischen den Eingabefeldern. Haben Sie alle Vorgaben eingetragen, bestätigen Sie das Symbol SPEICHERN.

#### **Artikel manuell oder innerhalb eines Bereiches löschen**

Sie können für mehrere Artikel gleichzeitig Stammdaten löschen. Rufen Sie die Funktion auf, erhalten Sie ein Eingabefenster, in dem Sie Artikel auswählen, die Sie löschen möchten. Über die Tabulatortasten wechseln Sie zwischen den Eingabefeldern. Haben Sie alle Vorgaben eingetragen, sichern Sie die Löschung durch das Symbol SPEICHERN.

#### **Rechnungsausgangsbuch drucken**

Das Rechnungsausgangsbuch dient Ihnen als Nachweis über alle Rechnungen, die Sie an Ihre Kunden geschickt haben. Berücksichtigt werden Rechnungen, Stornorechnungen und Gutschriften, die endgültig gedruckt und gebucht wurden.

Die im Rechnungsausgangsbuch gedruckten Erfassungen können nicht wieder bearbeitet werden. Jede Rechnung, Stornorechnung und Gutschrift kann nur einmal über das Rechnngsausgangsbuch endgültig gedruckt werden.

Gedruckt werden die Rechnungsnummer, das Datum, die Kundennummer und Kurzbezeichnung, der Rechnungsempfänger (wenn abweichend) sowie der Netto-, Brutto- und Steuerbetrag.

### **Auftragseingangsbuch drucken**

Über diese Funktion erstellen Sie eine chronologische Liste aller erstellten Aufträge, die bereits endgültig gedruckt wurden. Rufen Sie die Funktion auf und wählen Sie über die Pfeiltasten und Return, welche Daten Sie drucken wollen. Bewegen Sie sich über die Tabulatortasten zwischen den Eingabefeldern. Wollen Sie eine grafische Darstellung der Auswertung, klicken Sie das entsprechende Grafiksymbol an. Um den Druckvorgang auszulösen, klicken Sie auf das Symbol ENDGÜLTIG DRUCKEN. Es erscheint das Druckfenster, in dem die Druckereinstellungen geprüft werden können, bevor über den Befehl START ausgedruckt wird.

#### **Tageumsatzliste drucken**

Die Tagesumsatzliste enthält dieselben Informationen wie das Rechnungsausgangsbuch. Es kann jedoch beliebig oft gedruckt werden und ist nach Tagen bzw. der Periode sortiert. Die Liste enthält alle Rechnungen, Gutschriften und Stornorechnungen, die bereits endgültig, aber noch nicht über das Rechnungsausgangsbuch gedruckt wurden. Drucken Sie daher stets vor dem Rechnungsausgangsbuch die Tagesumsatzliste. Rufen Sie die Funktion auf, erhalten Sie ein Fenster, in dem Sie eintragen müssen, welche Daten Sie drucken wollen.

Sollen die Daten grafisch ausgewertet werden, klicken Sie auf das entsprechende Grafiksymbol. Um den Druckvorgang auszulösen, klicken Sie auf den Befehl ENDGÜLTIG DRUCKEN. Es erscheint ein Eingabefenster, in dem Sie die Einstellungen zum Druckvorgang prüfen können, bevor Sie über den Befehl START den Druckvorgang starten.

### **Detaillierte Übersicht des Auftragsbestandes drucken**

Gedruckt werden alle Aufträge, die noch nicht vollständig ausgeliefert und berechnet sind. Die Liste enthält die Auftragsnummer, das Datum, die Artikelnummer und -bezeichnung, die Bestellmenge, die zu liefernde und zu berechnende Restmenge, den Bestellwert sowie den Wert für die noch zu liefernde Restmenge. Alle Werte werden als Gesamtsumme ausgegeben.

Rufen Sie die Funktion auf, erhalten Sie ein Eingabefenster, in dem Sie die Sortierung und die Daten, die gedruckt werden sollen, wählen. Sollen die Daten grafisch ausgewertet werden, klicken Sie das entsprechende Grafiksymbol an.

Um den Druckvorgang auszulösen, klicken Sie den Befehl ENDGÜLTIG DRUCKEN und es erscheint das Druckfenster, in dem Sie die Einstellungen zum Druckvorgang überprüfen, bevor Sie über den Befehl START den Druckvorgang starten.

### **Übersicht über noch zu bearbeitende Aufträge drucken**

Gedruckt werden alle Aufträge, die noch nicht vollständig ausgeliefert und berechnet sind. Die Liste enthält die Auftragsnummer, das Datum, die Artikelnummer und -bezeichnung, die Bestellmenge, die zu liefernde und zu berechnende Restmenge, den Bestellwert sowie den Wert für die noch zu liefernde Restmenge. Alle Werte werden als Gesamtsumme ausgegeben.

Rufen Sie die Funktion auf, erhalten Sie ein Eingabefenster. Wählen Sie hier die Sortierung und die Daten, die gedruckt werden sollen. Sollen die Daten grafisch ausgewertet werden, klicken Sie auf das entsprechende Grafiksymbol. Um den Druckvorgang auszulösen, klicken Sie den Befehl ENDGÜLTIG DRUCKEN an. Sie erhalten das Druckfenster. Prüfen Sie die Einstellungen zum Druckvorgang, bevor Sie über den Befehl START den Druckvorgang starten.

#### **Kunden-Umsatzliste drucken**

Die Auswertung berücksichtigt alle Rechnungen, Gutschriften und Stornorechnungen, die endgültig (mit Übergabe an die DEBU) gedruckt wurden. Gedruckt werden die Kundennummer und -gruppe, die Kurzbezeichnung, der Vertreter, ein eventuell abweichender Rechnungsempfänger, die Preisgruppe, der Kundenrabatt, das Kreditlimit, der Steuerschlüssel, das Datum des letzten Verkaufs sowie der Wert des Umsatzes. Rufen Sie die Funktion auf, erhalten Sie ein Fenster, in dem Sie eintragen müssen, zu welchen Kunden Sie die Umsätze drucken wollen. Sollen die Daten grafisch ausgewertet werden, klicken Sie das entsprechende Grafiksymbol an. Um den Druckvorgang auszulösen, klicken Sie auf das Symbol ENDGÜLTIG DRUCKEN. Es erscheint das Druckfenster, in dem Sie die Einstellungen zum Druckvorgang prüfen, bevor Sie über den Befehl START den Druckvorgang starten.

# **Drucken der Artikelumsatzliste**

Sie können eine Umsatzstatistik zu Ihren Artikeln drucken. Gedruckt werden die Artikelgruppe, die Artikelbezeichnung, das Datum, der Einkaufspreis, die Menge, der Rabatt, der Endpreis und der Roherlös.

### **Drucken Artikelgruppenumsatzliste**

Sie können eine Umsatzstatistik zu Ihren Artikeln drucken. Die Auswertung berücksichtigt alle Rechnungen, Gutschriften und Stornorechnungen, die endgültig (mit Übergabe an die DEBU) gedruckt wurden. Beim Drucken gehen Sie vor wie für die Funktion UMSATZ / KUNDEN beschrieben wurde. Wählen Sie jedoch über die Artikelgruppe die Artikel aus, für die Sie die Umsatzliste erstellen wollen.

### **Drucken der Vertreterumsatzliste**

Sie drucken eine Umsatzstatistik bezogen auf die Vertreter. Die Auswertung berücksichtigt alle Rechnungen, Gutschriften und Stornorechnungen, die endgültig (mit Übergabe an die DEBU) gedruckt wurden. Gedruckt werden der Vertreter, der Kunde, die Artikelgruppe und die -bezeichnung, der Umsatz, die berechnete Provision.

Pro Artikelgruppe, Vertreter und Kunde wird eine Gesamtsumme ausgewiesen.

#### **Abgeschlossene Aufträge entfernen**

Über diese Funktion werden alle Aufträge gelöscht, die vor dem eingetragenen Stichtag fertig gemeldet wurden, d.h. alle Vorgangsarten wurden erstellt und endgültig gedruckt. Gelöscht werden jedoch nur die Vorgänge, aber nicht die dazugehörigen Buchungen. Der Löschvorgang kann nicht rückgängig gemacht werden.

Über die Funktion Datei / Öffnen haben Sie die Möglichkeit, Aufträge manuell abzuschließen. Klicken Sie dazu auf das Symbol Fertigsetzen. Haben Sie die Funktion aufgerufen, erhalten Sie zunächst wichtige Informationen. Lesen Sie diese genau, bevor Sie mit der Funktion arbeiten. Tragen Sie dann im Feld "Stichtag" das Datum ein, bis zu dem die Aufträge, die gelöscht werden sollen, fertiggestellt sein müssen.

Bestätigen Sie den Befehl Aufträge löschen, um den Löschvorgang auszulösen.

### **ABF-Bewegungsdaten löschen**

Sie können Ihre Bewegungsdaten aus der Auftragsbearbeitung löschen. Rufen Sie dazu die Funktion auf und legen Sie zunächst fest, welche der folgenden Daten gelöscht werden sollen: Aufträge, Angebote, Rechnungen, Nummernkreise, Daten der Umsatzstatistik und das Datum des letzten Umsatzes.

Markieren Sie das entsprechende Feld über die Maus (Leertaste). Bevor Sie diese Funktion durchführen, sollten Sie eine Datensicherung vornehmen. Über den Befehl Start können Sie den Löschvorgang auslösen.

#### **Kunden-Stammdaten bearbeiten**

Sie können alle Daten zu Ihren Kunden erfassen, z.B Adresse, Steuerschlüssel, Bankverbindung, Zahlungskonditionen und Informationen zu Rabatten bzw. Preisen.

Diese Daten benötigen Sie in allen Programmteilen.

Rufen Sie die Funktion auf, werden alle Kunden, die Sie bereits angelegt haben, am Bildschirm angezeigt. Sie können diese Daten nun bearbeiten, kopieren, löschen, suchen, neu sortieren und drucken. Außerdem können Sie zu jedem Kunden eine Notiz eintragen. Wie Sie mit den entsprechenden Befehlen arbeiten, erfahren Sie zu Beginn des Nachschlageteils.

#### **Lieferanten-Stammdaten bearbeiten**

Sie können alle Daten zu Ihren Lieferanten erfassen, z.B Adresse, Steuerschlüssel, Bankverbindung, Zahlungskonditionen, Umsatzdaten und Informationen zu Rabatten bzw. Preisen. Die Lieferantendaten benötigen Sie in allen Programmteilen.

Rufen Sie die Funktion auf, werden alle Lieferanten, die Sie bereits angelegt haben, am Bildschirm angezeigt. Sie können diese Daten nun bearbeiten, kopieren, löschen, suchen, neu sortieren und drucken.

Außerdem können Sie zu jedem Lieferanten eine Notiz eintragen. Wie Sie mit den entsprechenden Befehlen arbeiten, erfahren Sie zu Beginn des Nachschlageteils.
#### **Artikel-Stammdaten bearbeiten**

Sie können alle Daten zu Ihren Artikeln erfassen, z.B die Bezeichnung, den Einkaufspreis, Zusatztexte, den Steuersschlüssel und die Erlösgruppe.

Die Artikeldaten benötigen Sie in der Auftragsbearbeitung. Rufen Sie die Funktion auf, werden alle Artikel, die Sie bereits angelegt haben, am Bildschirm angezeigt. Sie können diese Daten nun bearbeiten, kopieren, löschen, suchen, neu sortieren und drucken. Um einen neuen Artikel anzulegen, klicken Sie das Symbol Neu anlegen mit der Maus an. Sie erhalten ein Eingabefenster mit vier Bildschirmseiten. Um zu blättern klicken Sie das Symbol Blättern mit der Maus an. Über die Tabulatortasten wechseln Sie zwischen den Eingabefeldern. Haben Sie alle Daten erfaßt, bestätigen Sie das Symbol Speichern mit der Maus.

**Umsatzsteuertexte bearbeiten**Geben Sie in dieser Funktion die Bezeichnungen für die Steuersätze ein, die Sie zur Berechnung der Umsatzsteuer benötigen. Die derzeit gültigen Steuersätz sind bereits vorhanden. Sie können nun die Bezeichnung ändern oder bei gesetzlichen Änderungen neue anlegen.

In der Funktion Steuertabelle USt. sehen Sie, welche Prozentsätze den jeweiligen Steuersätzen zugrunde liegen.

#### **Vorsteuertexte bearbeiten**

Geben Sie in dieser Funktion die Bezeichnungen für die Steuersätze ein, die Sie zur Berechnung der Vorsteuer benötigen. Die derzeit gültigen Steuersätze sind bereits vorhanden. Sie können nun die Bezeichnung ändern oder bei gesetzlichen Änderungen neue anlegen.

In der Funktion Steuertabelle USt. sehen Sie, welche Prozentsätze den jeweiligen Steuersätzen zugrunde liegen.

### **Steuervorschläge bearbeiten**

Die derzeitig gültigen Steuersätze werden mitgeliefert. Sie finden sie in der Funktion Steuertabelle USt bzw. Steuertabelle VSt. Über den Menüpunkt Steuerbezeichnngen können Sie Bezeichnungen für die Steuerschlüssel zu Kunden, Sachkonten, Umsatzsteuer und Vorsteuer erfassen. Rufen Sie die Funktion auf und klicken Sie zunächst die Steuerschlüssel mit der Maus an, für die Sie Bezeichnungen festlegen wollen.

#### **Steuertabelle für die USt. bearbeiten**

Die derzeit gültigen Steuersätze werden mitgeliefert. In der Funktion Steuerbezeichnungen / Umsatzsteuer wurden bereits die Steuerschlüssel und die Bezeichungen für die verschiedenen Steuersätze festgelegt. Diese Bezeichungen sehen Sie im Fenster, nachdem Sie die Funktion aufgerufen haben.

Sie können sich nun darüber informieren, welche Prozentsätze den verschiedenen Steuersätzen zugrunde liegen und auf welchen Konten die Steuer, der Skontobetrag sowie der Ertrag gebucht werden.

Ändert sich die Umsatzsteuer, können Sie unter demselben Steuerschlüssel und derselben Bezeichnung, z.B. 1 = Voller Steuersatz, den neuen Prozentsatz mit anderem Gültigkeitsdatum anlegen. In diesem Fall müssen Sie auch andere Konten auswählen, auf die dann die Beträge zu dem neuen Steuersatz gebucht werden. Das Programm rechnet dann automatisch ab dem angegebenen Datum mit dem neuen Steuersatz.

Entscheidend ist dabei das Belegdatum der Buchung. Rufen Sie die Funktion auf, werden alle Steuersätze, die Sie bereits angelegt haben, angezeigt. Sie können diese Daten nun bearbeiten, löschen, suchen und neu sortieren. Wie Sie mit den entsprechenden Befehlen arbeiten, erfahren Sie zu Beginn des Nachschlageteils.

Um zu einem Steuersatz nun die entsprechenden Prozentsätze und Konten festzulegen, klicken Sie das Symbol Neu anlegen mit der Maus an. Sie erhalten ein Eingabefenster. Über die Tabulatortasten T wechseln Sie zwischen den Eingabefeldern. Haben Sie die Daten erfaßt, bestätigen Sie das Symbol Speichern mit der Maus.

#### **Steuertabelle für die VSt. bearbeiten**

Die derzeit gültigen Steuersätze werden mitgeliefert. In der Funktion Steuerbezeichnungen / Umsatzsteuer wurden bereits die Steuerschlüssel und die Bezeichungen für die verschiedenen Steuersätze festgelegt.

Diese Bezeichungen sehen Sie im Fenster, nachdem Sie die Funktion aufgerufen haben. Sie können sich nun darüber informieren, welche Prozentsätze den verschiedenen Steuersätzen zugrunde liegen und auf welchen Konten die Steuer, der Skontobetrag sowie der Ertrag gebucht werden. Ändert sich die Umsatzsteuer, können Sie unter demselben Steuerschlüssel und derselben Bezeichnung, z.B. 1 = Voller Steuersatz, den neuen Prozentsatz mit anderem Gültigkeitsdatum anlegen. In diesem Fall müssen Sie auch andere Konten auswählen, auf die dann die Beträge zu dem neuen Steuersatz gebucht werden. Das Programm rechnet dann automatisch ab dem angegebenen Datum mit dem neuen Steuersatz.

Entscheidend ist dabei das Belegdatum der Buchung. Rufen Sie die Funktion auf, werden alle Steuersätze, die Sie bereits angelegt haben, angezeigt. Sie können diese Daten nun bearbeiten, löschen, suchen und neu sortieren. Wie Sie mit den entsprechenden Befehlen arbeiten, erfahren Sie im Handbuch zu Beginn des Nachschlageteils. Um zu einem Steuersatz nun die entsprechenden Prozentsätze und Konten festzulegen, klicken Sie das Symbol Neu anlegen mit der Maus an. Sie erhalten ein Eingabefenster. Über die Tabulatortasten wechseln Sie zwischen den Eingabefeldern. Haben Sie die Daten erfaßt, bestätigen Sie das Symbol Speichern mit der Maus.

### **Umsatzsteuerbezeichnungen bearbeiten**

Die derzeitig gültigen Steuersätze werden mitgeliefert. Sie finden sie in der Funktion Steuertabelle USt bzw. Steuertabelle VSt. Über den Menüpunkt Steuerbezeichnngen können Sie Bezeichnungen für die Steuerschlüssel zu Kunden, Lieferanten, Sachkonten, Umsatzsteuer und Vorsteuer erfassen. Klicken Sie zunächst die Steuerschlüssel mit der Maus an, für die Sie Bezeichnungen festlegen wollen.

#### **Umsatzsteuer-Steuertabelle bearbeiten**

Die derzeit gültigen Steuersätze werden mitgeliefert. In der Funktion Steuerbezeichnungen / Umsatzsteuer wurden bereits die Steuerschlüssel und die Bezeichungen für die verschiedenen Steuersätze festgelegt. Diese Bezeichungen sehen Sie im Fenster, nachdem Sie die Funktion aufgerufen haben. Sie können sich nun darüber informieren, welche Prozentsätze den verschiedenen Steuersätzen zugrundeliegen und auf welchen Konten die Steuer, der Skontobetrag sowie der Ertrag gebucht werden.

### **Umsatzsteuer-Steuervorschläge ansehen**

Bei der Buchung von Verkäufen kann der Fall eintreten, daß sich der Steuersatz für den Kunden und für das entsprechende Sachkonto, auf das der Ertrag gebucht wird, unterscheiden. Informieren Sie sich über diese Funktion, welcher Steuerschlüssel für die Buchung relevant ist. Welcher Steuersatz dann für die Buchung vorgeschlagen wird, hängt von dem vorgeschlagenen Steuerschlüssel sowie vom Belegdatum ab.

### **Neuen Vorgang anlegen (Vorgangsart wie in ABF-Konstanten gewählt)**

Hilfe zum Toolbar Button 'Neuen Vorgang anlegen (Vorgangsart wie in ABF-Konstanten gewählt)' noch nicht vorhanden

### **Vorsteuerbezeichnungen bearbeiten**

Die derzeitig gültigen Steuersätze werden mitgeliefert. Sie finden sie in der Funktion Steuertabelle USt bzw. Steuertabelle VSt. Über den Menüpunkt Steuerbezeichnngen können Sie Bezeichnungen für die Steuerschlüssel zu Kunden, Sachkonten, Umsatzsteuer und Vorsteuer erfassen. Klicken Sie zunächst die Steuerschlüssel mit der Maus an, für die Sie Bezeichnungen festlegen wollen.

#### **Vorsteuer-Steuertabelle bearbeiten**

Die derzeit gültigen Steuersätze werden mitgeliefert. In der Funktion Steuerbezeichnungen / Vorsteuer wurden bereits die Steuerschlüssel und die Bezeichungen für die verschiedenen Steuersätze festgelegt. Diese Bezeichungen sehen Sie im Fenster, nachdem Sie die Funktion aufgerufen haben. Sie können sich nun darüber informieren, welche Prozentsätze den verschiedenen Steuersätzen zugrundeliegen und auf welchen Konten die Steuer, der Skontobetrag sowie der Aufwand gebucht werden.

### **Vorsteuer-Steuervorschläge ansehen**

Bei der Buchung von Einkäufen kann der Fall eintreten, daß sich der Steuersatz für das entsprechende Sachkonto, auf das der Aufwand gebucht wird, unterscheiden. Informieren Sie sich über diese Funktion, welcher Steuerschlüssel für die Buchung relevant ist. Welcher Steuersatz dann für die Buchung vorgeschlagen wird, hängt von dem vorgeschlagenen Steuerschlüssel sowie vom Belegdatum ab.

## **Kunden-/Kalkulations-/Druck-Parameter bearbeiten**

Hilfe zum Menüpunkt 'Kunden-/Kalkulations-/Druck-Parameter bearbeiten' noch nicht vorhanden

# **Import der Schlüsselbezeichnungen**

Hilfe zum Menüpunkt 'Import der Schlüsselbezeichnungen' noch nicht vorhanden

# **Import der Dokument-Datei**

Hilfe zum Menüpunkt 'Import der Dokument-Datei' noch nicht vorhanden

# **Import der Positions-Datei**

Hilfe zum Menüpunkt 'Import der Positions-Datei' noch nicht vorhanden

# **Import der Dokument-Statistik**

Hilfe zum Menüpunkt 'Import der Dokument-Statistik' noch nicht vorhanden

# **Import aller Daten**

Hilfe zum Menüpunkt 'Import aller Daten' noch nicht vorhanden

# **Export der Schlüsselbezeichnungen**

Hilfe zum Menüpunkt 'Export der Schlüsselbezeichnungen' noch nicht vorhanden

# **Export der Dokument-Datei**

Hilfe zum Menüpunkt 'Export der Dokument-Datei' noch nicht vorhanden

# **Export der Positions-Datei**

Hilfe zum Menüpunkt 'Export der Positions-Datei' noch nicht vorhanden

# **Export der Dokument-Statistik**

Hilfe zum Menüpunkt 'Export der Dokument-Statistik' noch nicht vorhanden

# **Export aller Daten**

Hilfe zum Menüpunkt 'Export aller Daten' noch nicht vorhanden
# **NOGEN**

Hilfe zum Toolbar Button 'NOGEN' noch nicht vorhanden

# **NOGEN**

Hilfe zum Toolbar Button 'NOGEN' noch nicht vorhanden

# **NOGEN**

Hilfe zum Toolbar Button 'NOGEN' noch nicht vorhanden

### **Anzeige aller Buchungsjahre**

Über diese Funktion erhalten Sie eine Übersicht über alle Buchungsjahre, zu denen Buchungen vorliegen oder die bereits abgeschlossen sind. Sie können sich so darüber informieren, welche Perioden des Buchungsjahres bereits abgeschlossen sind und für welche Perioden das Buchungsjournal bzw. die Kontenblätter gedruckt wurden. Klicken Sie das Buchungsjahr mit der Maus an,werden alle Perioden zu dem Buchungsjahr angezeigt.

### **Drucken der Offenen-Posten-Liste**

Sie haben die Möglichkeit, verschiedene Auswertungen über Ihre Offenen Posten zu drucken. Sie können sich so jederzeit über die Fälligkeiten, offene Rechnungen, anstehende Zahlungen sowie anfallende Umsatzsteuerbeträge informieren. Außerdem können Sie Ihre Mahnungen drucken.

Bitte beachten Sie, daß die OP-Verwaltung nur in Kraft tritt, wenn Sie Ihre Rechnungen richtig "buchen". Sie müssen dazu im Menü "Grundlagen/ABF-Konstanten" auf der zweiten Seite einen Erlöskonten-Aufbau definieren. Ansonsten werden nur die Umsätze aktualisiert und keine Offene Posten erzeugt.Wir schlagen Ihnen als Erlöskonten-Aufbau SxxxExx vor.

#### **Drucken der Mahnungen**

Über diese Funktion drucken Sie die Mahnungen an Ihre Kunden. Dies ist nur möglich, wenn Sie im Kundenstamm im Feld "Mahnkennzeichen" die Einstellung "Mahnung" oder "Kontoauszug" eingetragen haben. Und Sie müssen die Standardtexte für Mahnungen in der Funktion Grundlagen / Mahnstufen erstellt haben. Welche Mahnungen fällig sind, erfahren Sie über eine Fälligkeitsanalyse

Bei der ersten Mahnung wird der Text zur Mahnstufe 1 gedruckt. Auf der Mahnung werden stets auch die Offenen Posten aufgeführt, die beglichen werden sollen. Nach dem Ausdruck wird die Mahnstufe um 1 erhöht.

Bitte beachten Sie, daß das Mahnwesen nur in Kraft tritt, wenn Sie Ihre Rechnungen richtig "buchen". Sie müssen dazu im Menü "Grundlagen/ABF-Konstanten" auf der zweiten Seite einen Erlöskonten-Aufbau definieren. Ansonsten werden nur die Umsätze aktualisiert und keine Mahnungen erzeugt. Wir schlagen Ihnen als Erlöskonten-Aufbau SxxxExx vor.

## **Zahlungseingänge auf Offene Posten erfassen**

Hier erfassen Sie Zahlungseingänge auf Ihre gebuchten Rechnungen. Sie sind somit in der Lage, Ihre Offene-Posten zu verwalten.

Bitte beachten Sie, daß die OP-Verwaltung nur in Kraft tritt, wenn Sie Ihre Rechnungen richtig "buchen". Sie müssen dazu im Menü "Grundlagen/ABF-Konstanten" auf der zweiten Seite einen Erlöskonten-Aufbau definieren. Ansonsten werden nur die Umsätze aktualisiert und keine Offene Posten erzeugt.Wir schlagen Ihnen als Erlöskonten-Aufbau SxxxExx vor.

## **Drucken des Zahlungseingangs-Journals**

Über diese Funktion drucken Sie eine Liste über die Zahlungseingänge von Ihren Kunden.

Bitte beachten Sie, daß die OP-Verwaltung nur in Kraft tritt, wenn Sie Ihre Rechnungen richtig "buchen". Sie müssen dazu im Menü "Grundlagen/ABF-Konstanten" auf der zweiten Seite einen Erlöskonten-Aufbau definieren. Ansonsten werden nur die Umsätze aktualisiert und keine Offene Posten erzeugt.Wir schlagen Ihnen als Erlöskonten-Aufbau SxxxExx vor.

#### **Dokument auswählen**

Rufen Sie die Funktion auf, werden alle Angebote, Aufträge Lieferscheine, Rechungen etc. in einem Auswahlfenster angezeigt. Gehen Sie über Alt + t in das Feld "Typ" oberhalb des Bearbeitungsfensters, können Sie wählen, welche Vorgänge angezeigt werden sollen.

Mit der rechten Maustaste erhalten Sie einen Überblick über alle Optionen.

Wählen Sie eine Erfassung aus. Sie können nun wählen, ob Sie die Erfassung bearbeiten, drucken, löschen, neu sortieren oder kopieren wollen. Oder Sie suchen nach einer bestimmten Erfassung. Eine gewählte Erfassung können Sie über Einfügen in das Bearbeitungfenster übernehmen.

Über das Symbol Fertigsetzen haben Sie außerdem die Möglichkeit, einen Vorgang abzuschließen. Einen abgeschlossenen Auftrag können Sie über die Funktion "Abgeschlossene Aufträge entfernen" löschen. Über die Symbole Auftrag, Lieferschein, Rechnung können Sie die ausgewählte Erfassung umwandeln.

### **Stapeldruck**

Über diese Funktion können Sie mehrere Angebote, Aufträge, Lieferscheine oder Rechnungen in einem Arbeitsvorgang drucken. Dies ist nur möglich für Erfassungen, die noch nicht endgültig gedruckt wurden. Klicken Sie zunächst auf die Vorgangsarten, die gedruckt werden sollen und geben Sie im Feld "bis Datum" das Datum ein, bis zu dem Vorgänge berücksichtigt werden sollen.

Klicken Sie dann auf das Symbol Endgültig drucken. Sie erhalten das Druckfenster. Prüfen Sie hier die Einstellungen zum Druckvorgang bevor Sie über den Befehl Start den Druckvorgang starten (vgl. Funktion Drucken / Info vgl. S.362).

# **Zuschlag bearbeiten**

Hilfe zu Dialog 'Zuschlag bearbeiten' noch nicht vorhanden

### **Dokument generieren**

Über diesen Menüpunkt erzeugen Sie einen neuen Vorgang aus einem bestehenden. Sie erhalten ein Auswahlfenster. Wählen Sie hier den Vorgang aus, der kopiert bzw. umgewandelt werden soll. Mit der rechten Masutaste erhalten Sie Übersicht über alle Optionen.

Sie haben folgende Optionen:

Q ALT + b Außer bei Angeboten können Sie sich über den Inhalt des aus- gewählten Vorgangs informieren.

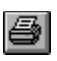

ALT + d Sie drucken den ausgewählten Vorgang aus.

 $\left| \cdot \right|$ ALT + k Hier Können Sie eingrenzen,für welche Kunden Sie Vorgänge auf dem Bildschirm anzeigen lassen wollen.

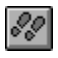

ALT + f Hierüber starten Sie die Suche einem Vorgang.

EI F3 Damit können Siu die Vorgänge nach anderen Kriterien sortieren, nach Erfassungsnummer, Kundennummer, Kundenname und Erfassungsdatum.

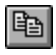

ALT + k Damit übernehmen Sie den ausgewählten Vorgang als Kopie.

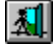

ESC Sie verlassen das Fenster ohne Auswirkungen.

Je nachdem welchen Vorgang Sie übernehmen möchten, stehen Ihnen verschiedene Weiterverarbeitungsmöglichkeiten zur Verfügung. Sie können ein Angebot zu einem Auftrag, Lieferschein oder zu einer Rechnung umwandeln, einen Auftrag in Lieferschein oder Rechnung und einen Lieferschein in eine Rechnung. Sie können so die Auftragsabwicklung vom Angebot bis zur Rechnung ohne großen Arbeitsaufwand durchführen.

ALT + a Angebot in Auftrag weiterverabeiten.

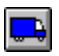

ALT + l Angebot oder Auftrag in Lieferschein umwandeln.

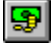

ALT + r Angebot, Auftrag oder Lieferschein in Rechnung umwandeln.

# **NE-Metalle**

Hilfe zu Dialog 'NE-Metalle' noch nicht vorhanden

#### **Sammelrechnungen**

Hat ein Kunde bereits mehrere Lieferscheine erhalten, können Sie diese zu einer Sammelrechnung zusammenfassen. Dies ist nur möglich, wenn Sie im Kundenstamm im Feld "mit Sammelrechnung" die Einstellung "Ja" gewählt haben.

Rufen Sie die Funktion auf, erhalten Sie ein Fenster. Wählen Sie hier Kunden und Aufträge aus, zu denen Sammelrechnungen gedruckt werden sollen. Sichern Sie Ihre Auswahl, indem Sie auf den Befehl Speichern (ALT + s) klicken, oder drucken Sie die Rechnung (ALT + d).

Sie können folgende Informationen erfassen:

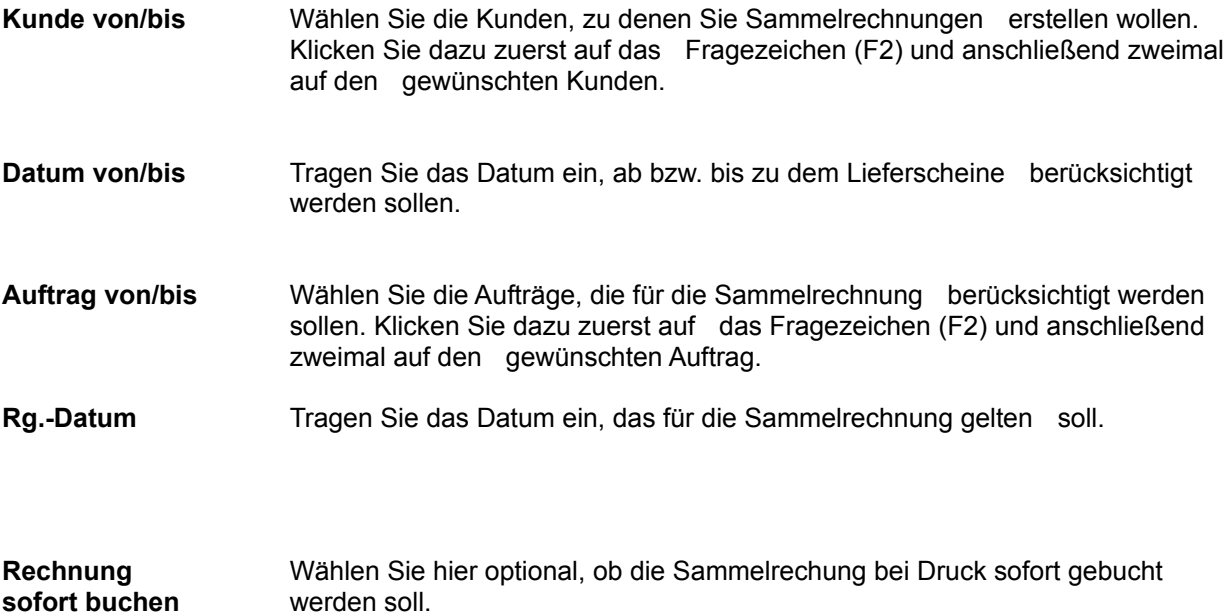

# **Zuschlag auswählen**

Hilfe zum Browser 'den;Zuschlag;Zuschlag auswählen' noch nicht vorhanden

### **Bewegungsdaten löschen**

Hier können Sie Ihre Bewegungsdaten der Auftragsbearbeitung von nicht mehr benötigten Vorgängen befreien sowie einzelne Teile zurücksetzen oder die komplette ABF neu initialisieren.

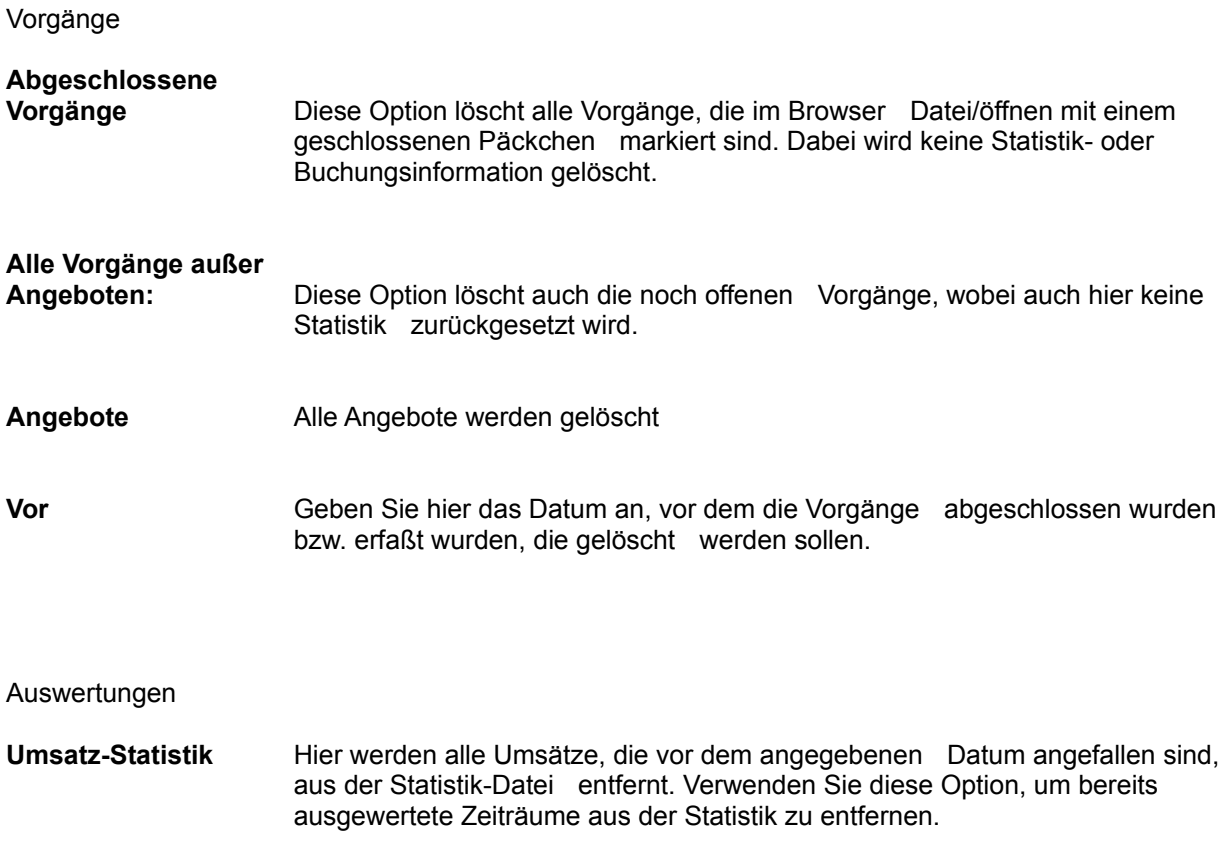

**Datum letzter Umsatz** Hier können Sie das Feld 'Datum letzter Umsatz' im Kundenstamm zurücksetzen, z.B. am Jahresanfang

Bewegungsdaten

Diese Gruppe benötigen Sie nur, wenn Sie einen Mandanten komplett zurücksetzen wollen. Verwenden Sie sie nicht, um in einem laufenden Mandanten Daten zu ändern, da sonst wichtige Informationen verlorengehen können.

# **Artikelbestand Disponierte Mengen** Diese Optionen setzen die entsprechenden Felder aller Artikel im Artikelstamm auf Null. **Rechnungs-**

**ausgangsbuch** Diese Option löscht das aktuelle Rechnungsausgangsbuch. Achtung: alle Rechnungen, die noch nicht im Rechnungsausgangsbuch endgültig gedruckt wurden, müssen erneut bearbeitet und endgültig gedruckt werden, damit sie nach dieser Operation wieder im Rechnungsausgangsbuch erscheinen.

**Nummernkreise** Diese Option setzt alle Nummernkreise auf die Ursprungswerte zurück. Achtung: Verwenden Sie diese Option nur, wenn Sie alle Vorgänge gelöscht haben, damit keine doppelten Nummern vergeben werden.

## **Fertige Aufträge löschen**

- Über diese Funktion werden alle Aufträge gelöscht, die vor dem eingetragenen Stichtag fertig gemeldet wurden, d.h. alle Vorgangsarten wurden erstellt und endgültig gedruckt. Gelöscht werden jedoch nur die Vorgänge, aber nicht die dazugehörigen Buchungen. Der Löschvorgang kann nicht rückgängig gemacht werden.
- Über die Funktion Datei / Öffnen haben Sie die Möglichkeit, Aufträge manuell abzuschließen. Klicken Sie dazu auf das Symbol Fertigsetzen. Haben Sie die Funktion aufgerufen, erhalten Sie zunächst wichtige Informationen. Lesen Sie diese genau, bevor Sie mit der Funktion arbeiten.
- Tragen Sie dann im Feld "Stichtag" das Datum ein, bis zu dem die Aufträge, die gelöscht werden sollen, fertiggestellt sein müssen. Bestätigen Sie den Befehl Aufträge löschen, um den Löschvorgang auszulösen.

# **ABF zurücksetzen**

Hilfe zu Dialog 'ABF zurücksetzen' noch nicht vorhanden

# **Vorgangs-Übersicht**

 $\overline{\phantom{a}}$ 

In diesem Fenster erhalten Sie zum einem eine Übersicht über den ausgewählten Vorgang mit Angaben zur Vorgangsart, Vorgangsnummer, Kunde, zu den Positionen des Vorgangs mit Beträgen sowie einer Übersicht über gelieferte und berechnete Mengen Außerdem stehen Ihnen folgende Funktionen zur Verfügung:

 $\boxed{\mathbb{F}}$ *Kopieren* Alt + *k* Sie können einen Datensatz kopieren. Markieren Sie dazu die Daten über Maus oder Pfeiltasten. Klicken Sie das Symbol Kopieren. Der Vorgang erscheint unter einer neuen Vorgangsnummer im Bearbeitungsfenster und kann bearbeitet werden.

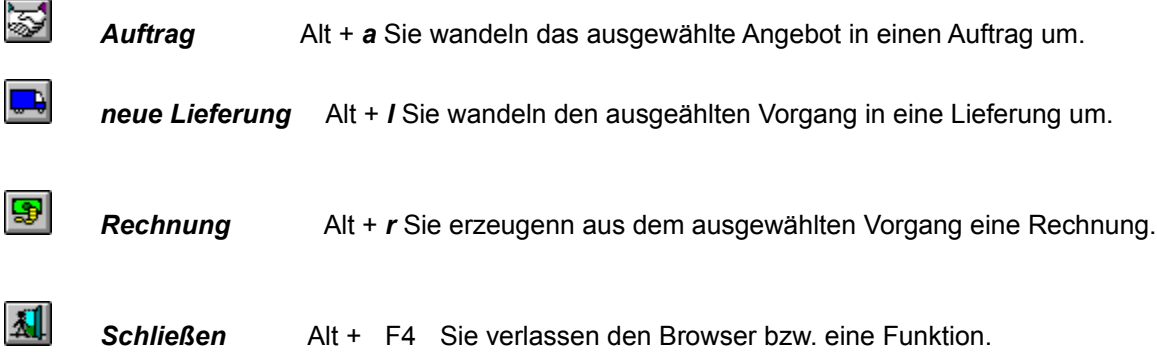

### **Auftrag auswählen**

Wählen Sie hier aus für welche Aufträge oder Rechnungen Sie z.B. Stornorechnungen oder Gutschriften erstellen lassen wollen..

Rufen Sie die Funktion auf, werden alle Aufträge oder Rechnungen in einem Auswahlfenster angezeigt.

Sie haben hier folgende Optionen:

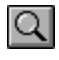

ALT + b Sie erhalten inhaltliche Informationen zu dem ausgewählten Vorgang.

 $\left| \cdot \right|$ F2 Im Fenster "Kunde" können Sie selektieren, für welchen Kunden Sie Vorgänge auswählen wollen.

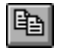

ALT + f Sie starten eine Suche nach Vorgängen, deren Sortierung Sie wechseln können.

自 F3 Die Sortierung kann nach Erfassungsnummer, Kundennummer, Kundennname oder Erfassungsdatum erfolgen.

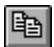

RETURN Der ausgewählte Vorgang wird der übernommen.

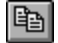

ESC Sie verlassen das Fenster ohne Auswirkungen.

### **Artikel-Details**

Sie können alle Daten zu Ihren Artikeln erfassen, z.B die Bezeichnung, den Einkaufspreis, Zusatztexte, den Steuersschlüssel und die Erlösgruppe.

Die Artikeldaten benötigen Sie in der Auftragsbearbeitung. Rufen Sie die Funktion auf, werden alle Artikel, die Sie bereits angelegt haben, am Bildschirm angezeigt. Sie können diese Daten nun bearbeiten, kopieren, löschen, suchen, neu sortieren und drucken.

Wie Sie mit den entsprechenden Befehlen arbeiten, erfahren Sie im Handbuchnachschlageteil im Kapitel "Grundmenüs Stammdaten". Um einen neuen Artikel anzulegen, klicken Sie das Symbol Neu anlegen mit der Maus an. Sie erhalten ein Eingabefenster mit vier Bildschirmseiten.

Gehen Sie über die Tasten von einer Seite zur nächsten oder klicken Sie das Symbol Blättern mit der Maus an. Über die Tabulatortasten wechseln Sie zwischen den Eingabefeldern. Haben Sie alle Daten erfaßt, bestätigen Sie das Symbol Speichern mit der Maus.

# **Vorkalkulation**

Hilfe zu Dialog 'Vorkalkulation' noch nicht vorhanden

# **Auftragsbearbeitung**

Rufen Sie den Bereich AUFTRAG auf, erscheint das Bearbeitungsfenster. Hier erfassen Sie Ihre Angebote, Aufträge, Rechnungen, Lieferscheine etc. Ihnen stehen im Bereich AUFTRAG folgende Menüs zur Verfügung:

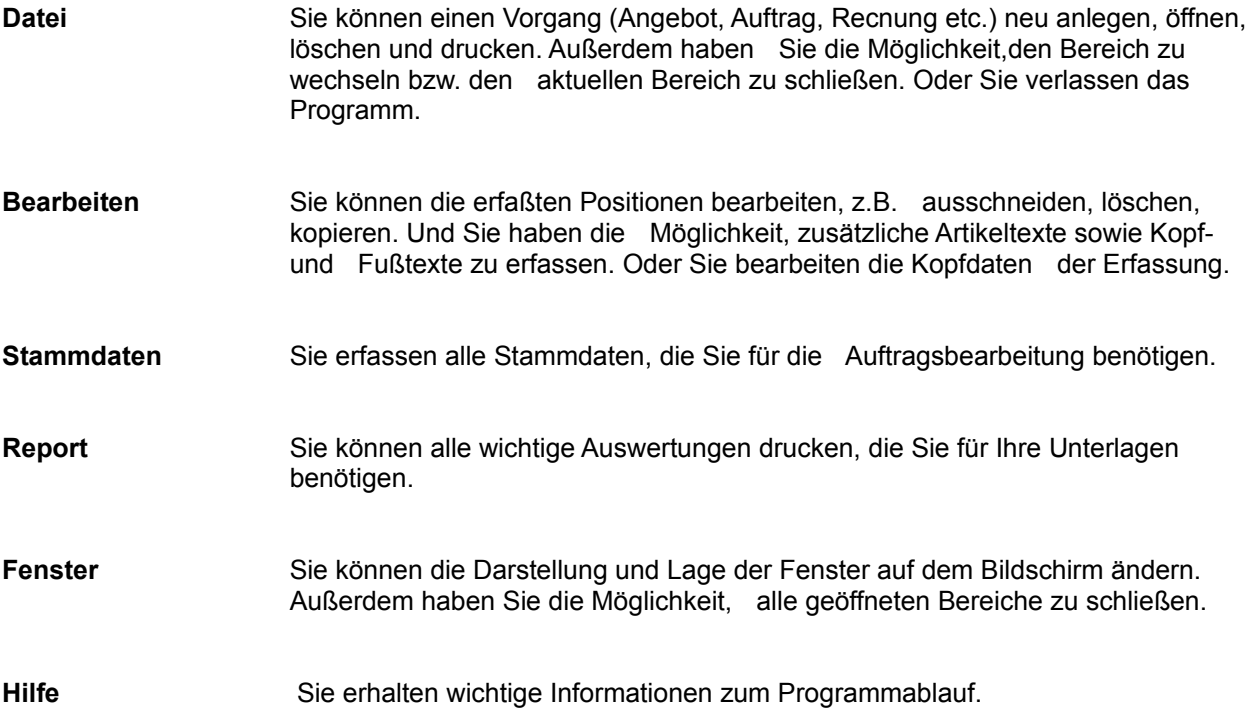

## **Kopf-/Fußtext bearbeiten**

Über diese Funktion können Sie zu einer Erfassung (Angebot, Auftrag, Lieferschein, etc.) einen Kopfbzw. Fußtext eintragen. Rufen Sie die Funktion auf und wählen Sie zunächst, welchen Text Sie erfassen wollen. Gehen Sie dabei vor, wie für die Funktion Bearbeiten / Langtext beschrieben wurde. Der Text wird nur abgespeichert, wenn Sie die dazugehörige Erfassung sichern.

### **Storno**

Sie können aus einer Rechnung im Bearbeitungsfenster eine Stornorechnung erstellen. Rufen Sie dazu die Funktion Weiterverarbeiten zu auf und klicken Sie auf Storno. Sichern Sie die Stornorechnung über die Funktion Speichern. Dadurch erhält die neue Erfassung die nächste freie Nummer.

### **Kopfdaten**

Für jede Erfassung werden die Kopfdaten und die Positionsdaten unterschieden. Die Positionsdaten, dh. die Artikel, die Sie anbieten, in Rechnung stellen oder liefern, werden im Bearbeitungsfenster erfaßt.

Die Kopfdaten, d.h. die Adresse, der gewährte Rabatt, die Zahlungskonditionen usw., werden aus dem Kundenstamm übernommen. Wollen Sie sich über diese Daten informieren oder Änderungen vornehmen, rufen Sie die Funktion Kopfdaten auf. Oder klicken Sie auf das Symbol Kopfdaten oberhalb des Bearbeitungsfensters (oder F6).

Nach Aufruf der Funktion erhalten Sie ein Eingabefenster. Blättern Sie über die Tasten Page down/up zwischen den Bildschirmseiten oder klicken Sie auf das Symbol Blättern. Wurde bereits ein Kunde ausgewählt, werden die entsprechenden Daten aus dem Kundenstamm angezeigt. Sie können diese Daten nun ändern. Haben Sie alle Daten erfaßt bzw. geändert, bestätigen Sie das Symbol Speichern mit der Maus.

Sie können folgende Informationen erfassen:

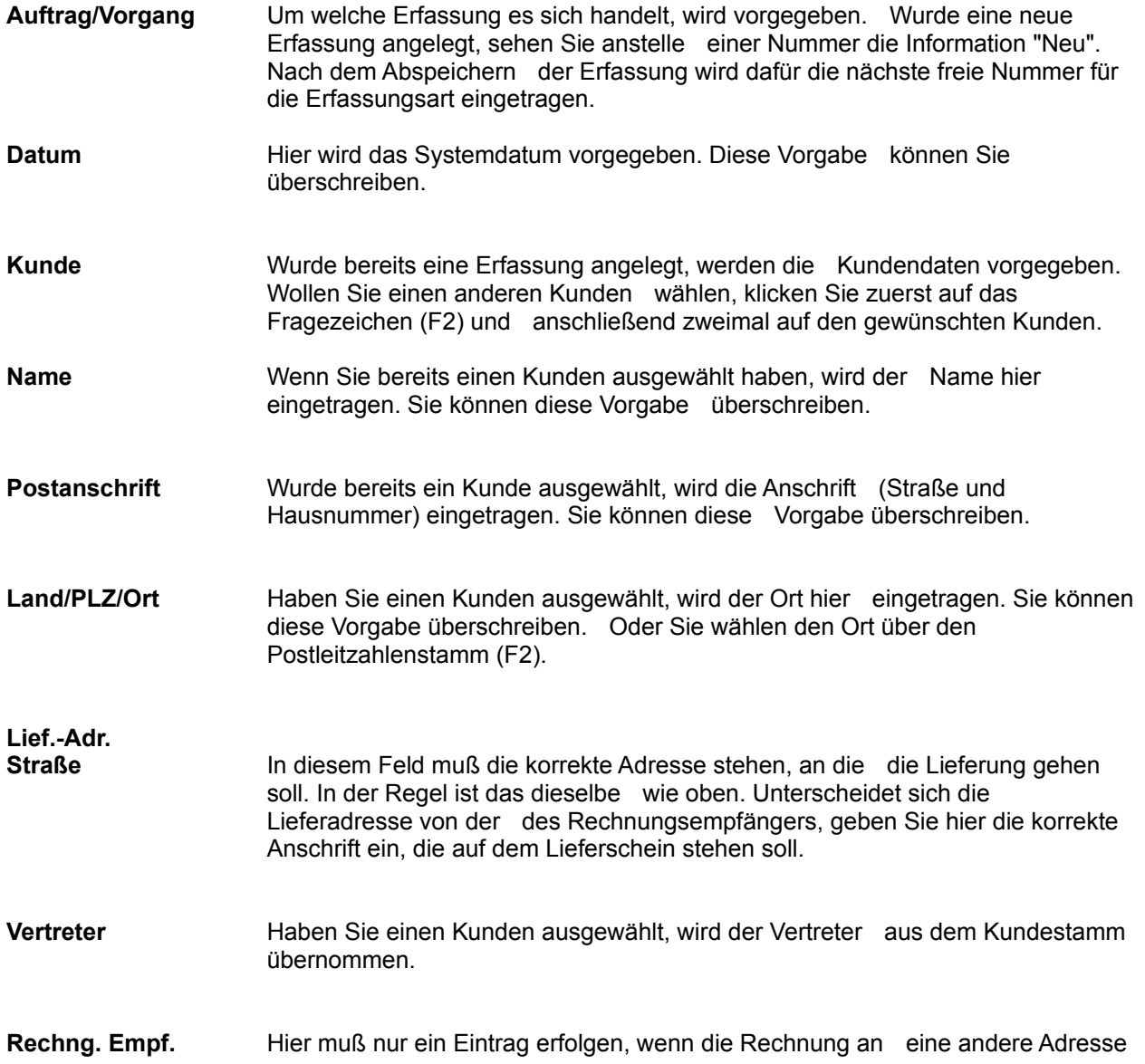

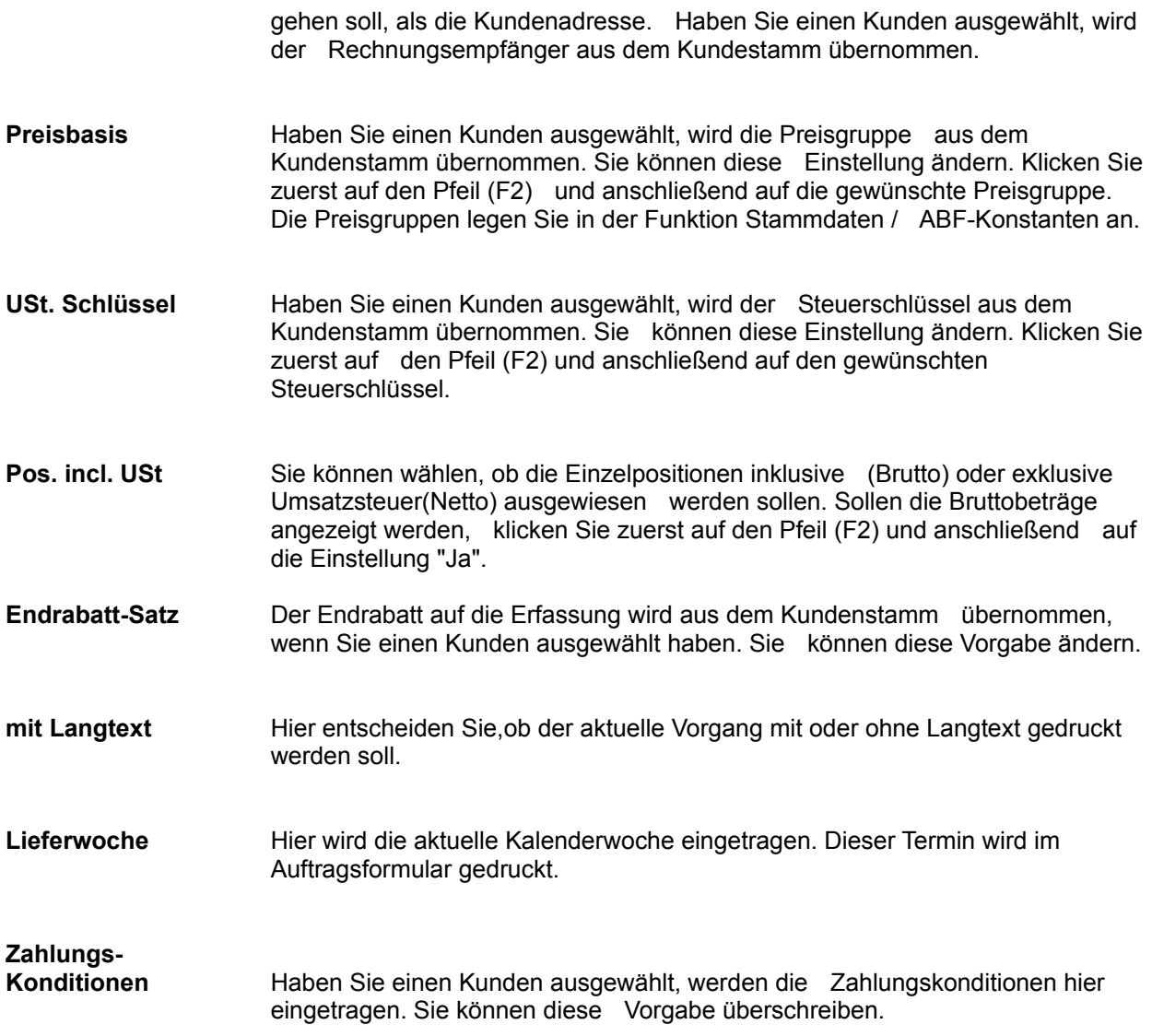

#### **Kundendaten**

Für jede Erfassung werden die Kopfdaten und die Positionsdaten unterschieden. Die Positionsdaten, dh. die Artikel, die Sie anbieten, in Rechnung stellen oder liefern, werden im Bearbeitungsfenster erfaßt.

Die Kopfdaten, d.h. die Adresse, der gewährte Rabatt, die Zahlungskonditionen usw., werden aus dem Kundenstamm übernommen. Wollen Sie sich über diese Daten informieren oder Änderungen vornehmen, rufen Sie die Funktion Kopfdaten auf. Oder klicken Sie auf das Symbol Kopfdaten oberhalb des Bearbeitungsfensters (oder F6).

Nach Aufruf der Funktion erhalten Sie ein Eingabefenster. Blättern Sie über die Tasten Page down/up zwischen den Bildschirmseiten oder klicken Sie auf das Symbol Blättern. Wurde bereits ein Kunde ausgewählt, werden die entsprechenden Daten aus dem Kundenstamm angezeigt. Sie können diese Daten nun ändern. Haben Sie alle Daten erfaßt bzw. geändert, bestätigen Sie das Symbol Speichern mit der Maus.

Sie können folgende Informationen erfassen:

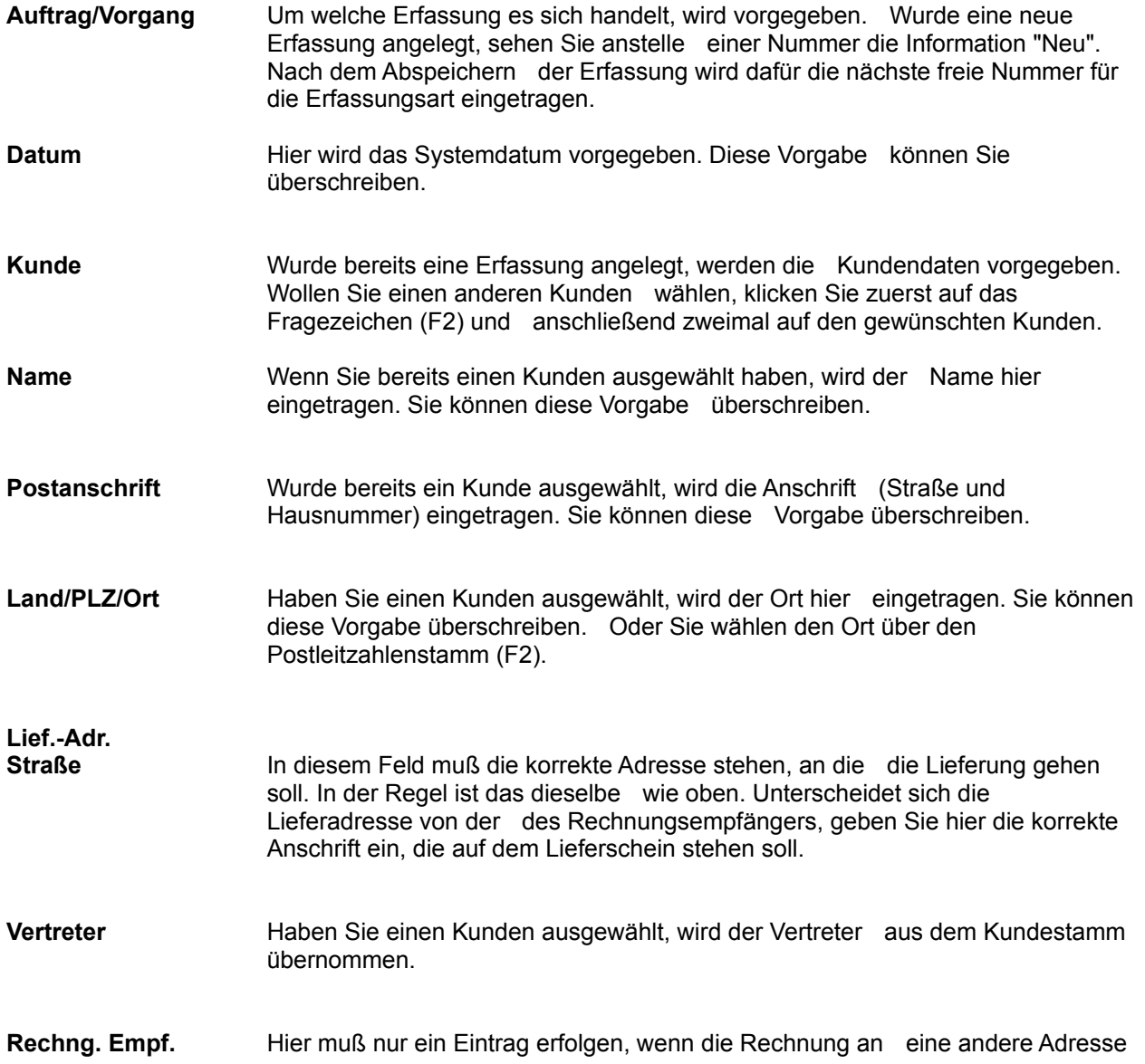

gehen soll, als die Kundenadresse. Haben Sie einen Kunden ausgewählt, wird der Rechnungsempfänger aus dem Kundestamm übernommen.

Haben Sie alle Daten erfaßt, bestätigen Sie das Symbol Speichern mit der Maus, oder Sie blättern auf die zweite Seite ...

# **Konditionen**

Auf dieser Seite erfassen oder ändern Sie Konditionen des aktuellen Vorgangs.

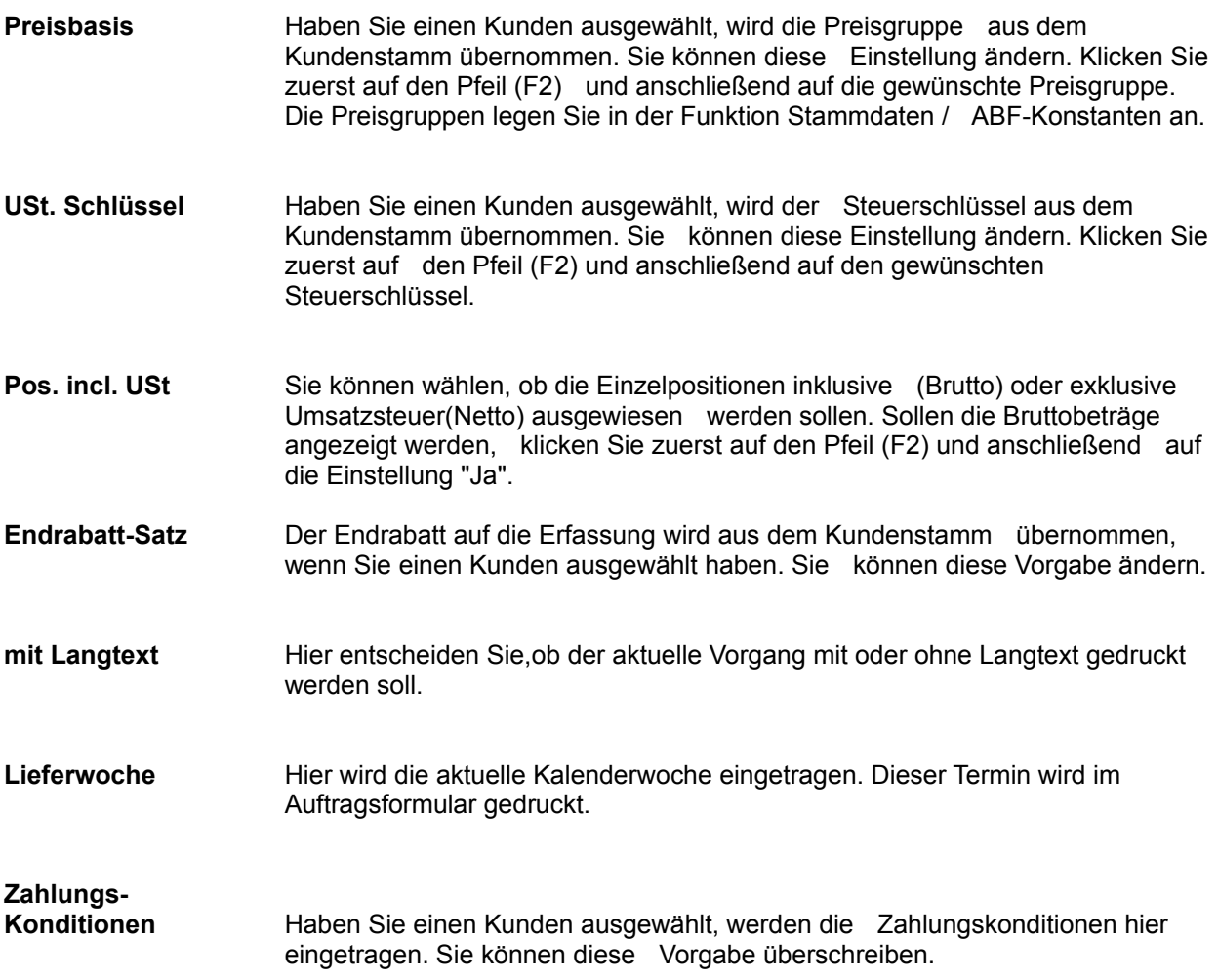

#### **Bearbeitung vorhandener Positionen**

Über das Menü Bearbeiten können Sie Positionen in Ihrer Erfassung ausschneiden oder kopieren, um sie an einer anderen Stelle wieder einzufügen. Oder Sie löschen eine Position aus Ihrer Erfassung bzw. fügen eine neue Positionszeile ein.

Sie haben außerdem die Möglichkeit, die Kopfdaten Ihres Angebotes, Auftrages, Lieferscheins etc. zu ändern. Oder Sie erfassen eine Notiz, einen Kopf- bzw. Fußtext oder Langtexte zu den Artikeln. Über die Funktion Neu durchrechnen wird die gesamte Erfassung neu berechnet.

#### **Ausschneiden**

Sie können die aktuelle Position in Ihrer Erfassung entfernen. Die Position wird in den Zwischenspeicher geschrieben und kann an einer anderen Stelle wieder eingefügt werden. So können Sie eine Position verschieben oder in eine andere Erfassung einfügen.

Gehen Sie in die Zeile, in der die Position steht, die Sie entfernen wollen. Rufen Sie dann die Funktion auf oder drücken Sie die Tastenkombination Ctrl + x. Die Position wird gelöscht und in den Zwischenspeicher geschrieben.

Am linken Rand des Bearbeitungsfensters sehen Sie für jede Position einen Knopf. Wenn Sie diesen anklicken, können Sie eine Position markieren. Wollen Sie mehrere Positionen ausschneiden, drücken Sie die Taste Ctrl und klicken jeweils auf den Knopf. Um einen Bereich von Positionen zu markieren, halten Sie die Taste Shift gedrückt und klicken auf der Knopf der ersten und letzten Position des gewünschten Bereiches.

#### **Kopieren**

Sie können die aktuelle Position in Ihrer Erfassung kopieren. Die kopierte Position wird in den Zwischenspeicher geschrieben und kann an einer anderen Position wieder eingefügt werden.

Gehen Sie in die Zeile, in der die Position steht, die Sie kopieren wollen. Rufen Sie dann die Funktion auf oder drücken Sie die Tastenkombination Ctrl + c. Die Positionsdaten werden in den Zwischenspeicher übernommen. Am linken Rand des Bearbeitungsfensters sehen Sie für jede Position einen Knopf. Wenn Sie diesen anklicken, können Sie eine Position markieren. Wollen Sie mehrere Positionen kopieren, drücken Sie die Taste Ctrl und klicken jeweils auf den Knopf. Um einen Bereich von Positionen zu markieren, halten Sie die Taste Shift gedrückt und klicken auf der Knopf der ersten und letzten Position des gewünschten Bereiches.

#### **Einfügen**

Haben Sie eine Position oder mehrere Positionen über die Funktionen Ausschneiden oder Kopieren in den Zwischenspeicher geschrieben, können Sie diese an der aktuellen Cursorposition einfügen. Gehen Sie in die Zeile, in der die Position eingefügt werden soll. Rufen Sie dann die Funktion auf oder drücken Sie die Tastenkombination Ctrl + v. Die Position wird aus dem Zwischenspeicher übernommen.

#### **Neue Position**

Über diese Funktion können Sie eine neue Positionszeile vor der aktuellen Cursorposition einfügen. Rufen Sie dazu die Funktion auf oder drücken Sie die Tastenkombination Ctrl + b.

## **Artikelgruppenumsatzliste**

Sie können eine Umsatzstatistik zu Ihren Artikeln drucken. Die Auswertung berücksichtigt alle Rechnungen, Gutschriften und Stornorechnungen, die endgültig gedruckt wurden. Gehen Sie beim Drucken vor wie für die Funktion Umsatzlisten / Kunden beschrieben wurde.

Wählen Sie jedoch über die Artikelgruppe die Artikel aus, für die Sie die Umsatzliste erstellen wollen.

### **Auftragsbestand**

Gedruckt werden alle Aufträge, die noch nicht vollständig ausgeliefert und berechnet sind. Die Liste enthält die Auftragsnummer, das Datum, die Artikelnummer und -bezeichnung, die Bestellmenge, die zu liefernde und zu berechnende Restmenge, den Bestellwert sowie den Wert für die noch zu liefernde Restmenge. Alle Werte werden als Gesamtsumme ausgegeben. Rufen Sie die Funktion auf, erhalten Sie ein Eingabefenster. Wählen Sie hier die Sortierung und die Daten, die gedruckt werden sollen. Sollen die Daten grafisch ausgewertet werden, klicken Sie auf das entsprechende Grafiksymbol. Um den Druckvorgang auszulösen, klicken Sie auf den Befehl Endgültig drucken. Sie erhalten das Druckfenster. Prüfen Sie die Einstellungen zum Druckvorgang, bevor Sie über den Befehl Start den Druckvorgang starten.

Klicken Sie zuerst auf den Pfeil (F2) und wählen Sie anschließend die Sortierung der Druckdaten. Eine Sortierung ist über die Erfassungsnummer oder die Kundennummer möglich.

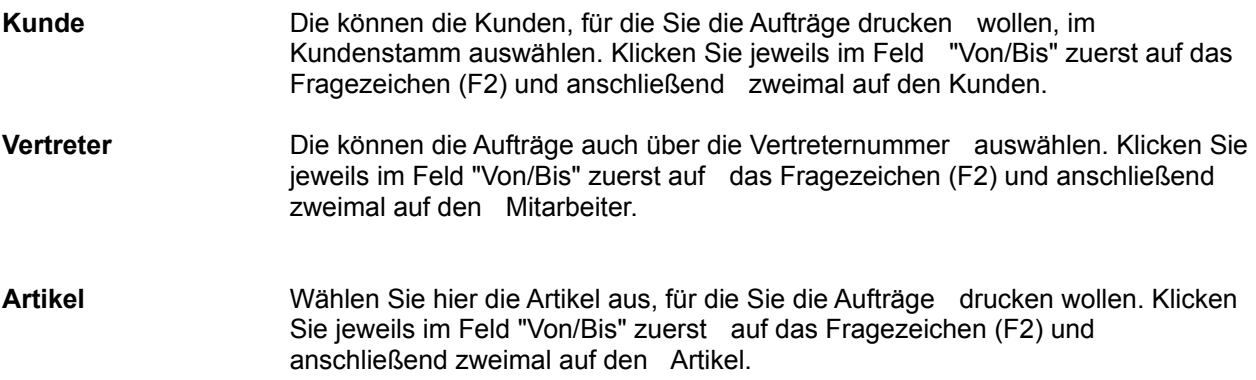

## **Auftragseingangsbuch**

Über diese Funktion erstellen Sie eine chronologische Liste aller erstellten Aufträge, die bereits endgültig gedruckt wurden. Rufen Sie die Funktion auf und wählen Sie, welche Daten Sie drucken wollen. Bewegen Sie sich über die Tabulatortasten zwischen den Eingabefeldern. Wollen Sie eine grafische Darstellung der Auswertung, klicken Sie auf das entsprechende Grafiksymbol. Um den Druckvorgang auszulösen, klicken Sie auf das Symbol Endgültig drucken. Sie erhalten das Druckfenster. Prüfen Sie hier die Einstellungen, bevor Sie über den Befehl Start den Druck starten.

**Datum** Tragen Sie hier den Zeitraum ein, für den die Aufträge ausgedruckt werden sollen.
## **Offene Aufträge**

Über die Liste "Offene Aufträge" erhalten Sie eine Kurzübersicht über den Auftragsbestand, d.h. die Aufträge, die noch nicht abgeschlossen sind. Die Liste zeigt die Auftragsnummer, das Datum, die Kundennummer und Kurzbezeichnung, die Vertreternummer, den Auftragswert und den noch offenen Restwert für Lieferung und Rechnung.

Rufen Sie die Funktion auf, erhalten Sie ein Fenster, in dem Sie eintragen müssen, welche Aufträge Sie drucken wollen. Sollen die Daten grafisch ausgewertet werden, klicken Sie auf das entsprechende Grafiksymbol. Um den Druckvorgang auszulösen, klicken Sie auf den Befehl Endgültig drucken. Sie erhalten das Druckfenster. Prüfen Sie hier die Einstellungen zum Druckvorgang, bevor Sie über den Befehl Endgültig Drucken den Druckvorgang starten.

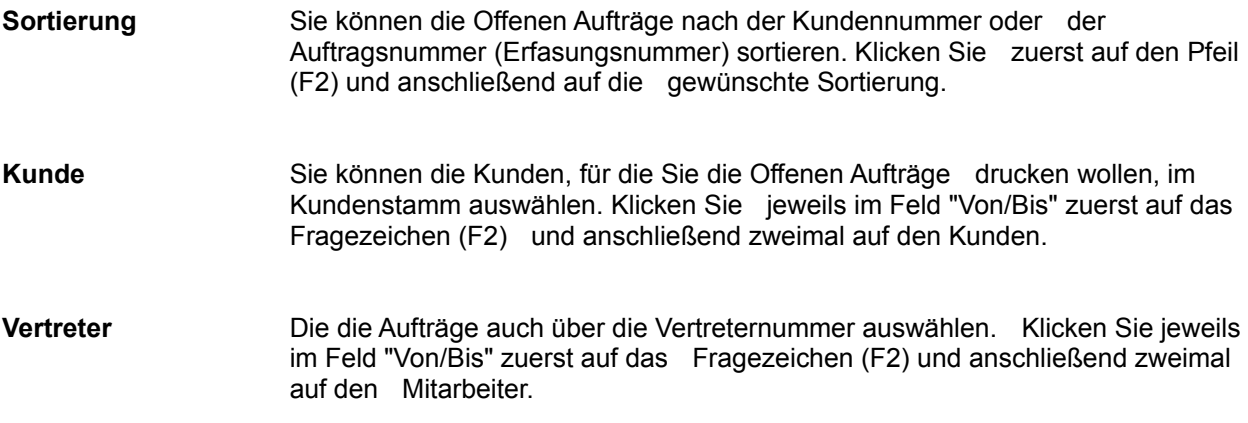

# **Artikelumsatzliste**

Sie können eine Umsatzstatistik zu Ihren Artikeln drucken. Gedruckt werden die Artikelgruppe, die Artikelbezeichnung, das Datum, der Einkaufspreis, die Menge, der Rabatt, der Endpreis und der Roherlös.

### **Kundenumsatzliste**

Die Auswertung berücksichtigt alle Rechnungen, Gutschriften und Stornorechnungen, die endgültig gedruckt wurden. Gedruckt werden die Kundennummer und -gruppe, die Kurzbezeichnung, der Vertreter, ein eventuell abweichender Rechnungsempfänger, die Preisgruppe, der Kundenrabatt, das Kreditlimit, der Steuerschlüssel, das Datum des letzten Verkaufs sowie der Wert des Umsatzes.

Rufen Sie die Funktion auf, erhalten Sie ein Fenster, in dem Sie eintragen müssen, zu welchen Kunden Sie die Umsätze drucken wollen. Sollen die Daten grafisch ausgewertet werden, klicken Sie auf das entsprechende Grafiksymbol. Um den Druckvorgang auszulösen, klicken Sie auf das Symbol Endgültig Drucken. Sie erhalten das Druckfenster. Prüfen Sie hier die Einstellungen zum Druckvorgang, bevor Sie über den Befehl Start den Druckvorgang starten.

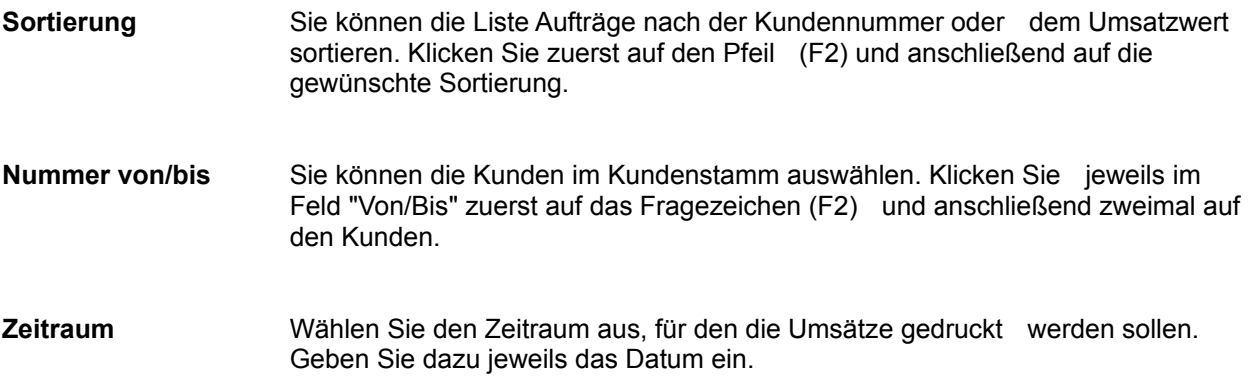

### **Rechnungsausgangsbuch**

Über diese Funktion drucken Sie das Rechnungsausgangsbuch. Das Rechnungsausgangsbuch dient Ihnen als Nachweis über alle Rechnungen, die Sie an Ihre Kunden geschickt haben. Berücksichtigt werden Rechnungen, Stornorechnungen und Gutschriften, die endgültig gedruckt und gebucht wurden. Die im Rechnungsausgangsbuch gedruckten Erfassungen können nicht wieder bearbeitet werden. Jede Rechnung, Stornorechnung und Gutschrift kann nur einmal über das Rechungsausgangsbuch endgültig gedruckt werden.

Gedruckt werden die Rechnungsnummer, das Datum, die Kundennummer und Kurzbezeichnung, der Rechnungsempfänger (wenn abweichend) sowie der Netto-, Brutto- und Steuerbetrag.

Rufen Sie die Funktion auf, erhalten Sie ein Fenster. Im Feld "Seite" ist die nächste Seitenzahl, die gedruckt werden soll, vorgegeben. Die aktuelle Seitennummer erfahren Sie stets auch in der Funktion Stammdaten / Abf-Konstanten. Um den Druckvorgang auszulösen, klicken Sie auf den Befehl Endgültig drucken oder Vorläufig drucken. Im Gegensatz zum endgültigen Druck kann der vorläufige Ausdruck wiederholt werden. Sie erhalten das Druckfenster. Prüfen Sie die Einstellungen zum Druckvorgang, bevor Sie über den Befehl Start den Druckvorgang starten.

**Seite** Tragen Sie die Seite ein, ab der das Rechnungsausgangsbuch gedruckt werden soll. In der Funktion Abf-Konstanten können Sie sich über die nächste Seite informieren.

### **Tagesumsatzliste**

Die Tagesumsatzliste enthält dieselben Informationen wie das Rechnungsausgangsbuch. Es kann jedoch beliebig oft gedruckt werden und ist nach Tagen bzw. der Periode sortiert. Die Liste enthält alle Rechnungen, Gutschriften und Stornorechnungen, die bereits endgültig, aber noch nicht über das Rechnungsausgangsbuch gedruckt wurden. Drucken Sie daher stets vor dem Rechnungsausgangsbuch die Tagesumsatzliste.

Rufen Sie die Funktion auf, erhalten Sie ein Fenster, in dem Sie eintragen müssen, welche Daten Sie drucken wollen. Sollen die Daten grafisch ausgewertet werden, klicken Sie auf das entsprechende Grafiksymbol. Um den Druckvorgang auszulösen, klicken Sie auf den Befehl Endgültig drucken. Sie erhalten das Druckfenster. Prüfen Sie die Einstellungen zum Druckvorgang, bevor Sie über den Befehl Start den Druckvorgang starten.

**vom/bis zum** Tragen Sie den Zeitraum ein, für den die Umsätze ausgedruckt werden sollen. **Seitenumbruch** Klicken Sie zuerst auf den Pfeil (F2) und anschließend auf die gewünschte Einstellung. Wählen Sie "tagesweise", werden die Umsätze für jeden Tag auf einer eigenen Seite aufgelistet. Die Einstellung "periodenweise" bewirkt nach jeder Periode einen Seitenumbruch.

#### **Vertreterumsatzliste**

Sie drucken eine Umsatzstatistik bezogen auf die Vertreter. Die Auswertung berücksichtigt alle Rechnungen, Gutschriften und Stornorechnungen, die endgültig gedruckt wurden. Gedruckt werden der Vertreter, der Kunde, die Artikelgruppe und die -bezeichnung, der Umsatz, die berechnete Provosion. Pro Artikelgruppe, Vertreter und Kunde wird eine Gesamtsumme ausgewiesen.